# TÀI LIỆU HƯỚNG DÃN SỬ DỤNG WINDOWS XP

## Mục lục

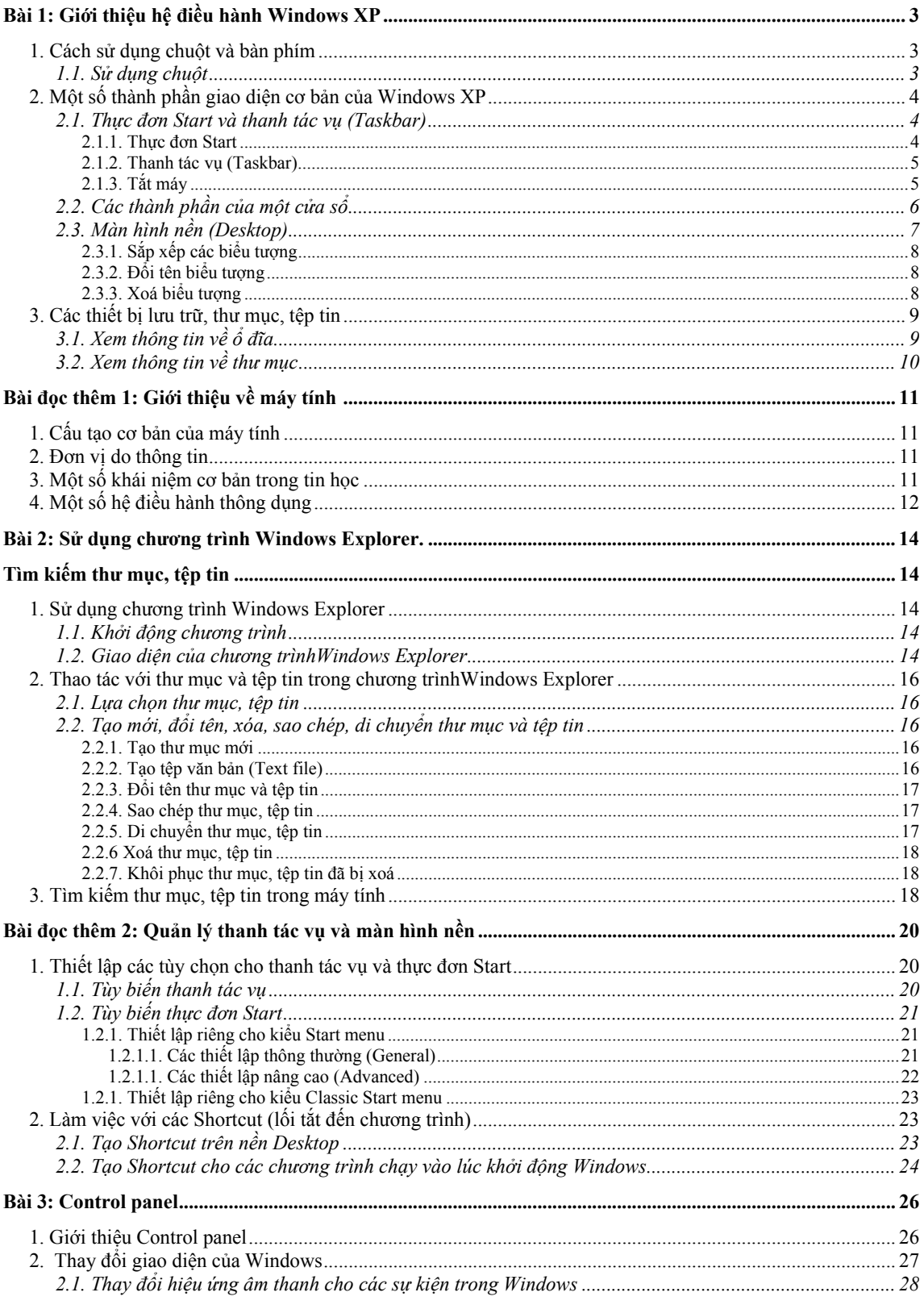

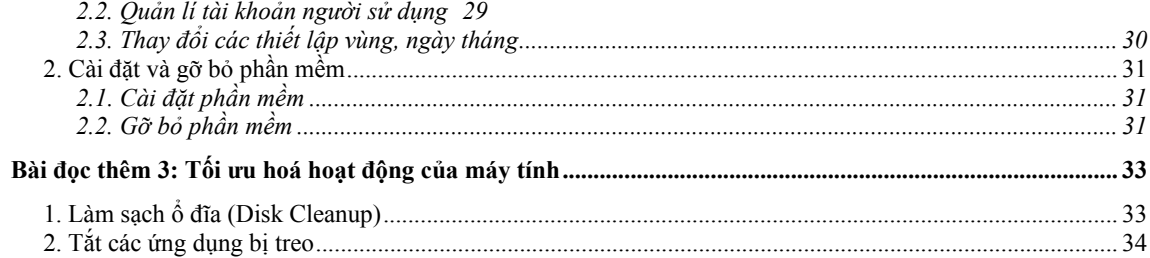

## **Bài 1: Giới thiệu hệ điều hành Windows XP**

#### **Giới thiệu các chức năng chính của Windows XP**

Windows XP là hệ điều hành máy tính dùng cho máy tính cá nhân. Hệ điều hành này là sản phẩm của tập đoàn Microsoft (Mỹ). Đây là sản phẩm được đánh giá cao và đang được nhiều người sử dụng nhất trên thế giới hiện nay. Windows XP là hệ điều hành quản lý và điều khiển toàn bộ các hoạt động của máy tính. Khác với một số hệ điều hành máy tính trước đây, Windows XP có nhiều công cụ hỗ trợ làm việc thông minh và ưu việt hơn so với các hệ điều hành trước đây như Windows XP, Windows 2000.

Windows XP là hệ điều hành đa nhiệm với giao diện đồ hoạ thân thiện hiện đang được rất nhiều người sử dụng. Trong một khuôn khổ hạn chế, chúng tôi chỉ có thể giới thiệu một số khái niệm cơ bản của hệ điều hành này.

#### **1. Cách sử dụng chuột và bàn phím**

#### **1.1. Sử dụng chuột**

Trong quá trình làm việc với Windows, thiết bị chuột giúp bạn thao tác nhanh hơn và tiện lợi hơn với các đối tượng trong Windows. Chuột Left Button thường gồm 2 hoặc 3 phím bấm. Thông thường, chúng ta thường sử dụng nút bên trái (Left) và nút bên phải (Right) nhiều nhất.

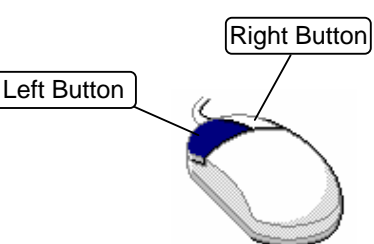

Có năm thao tác cơ bản khi sử dụng chuột được liệt kê trong bảng dưới đây:

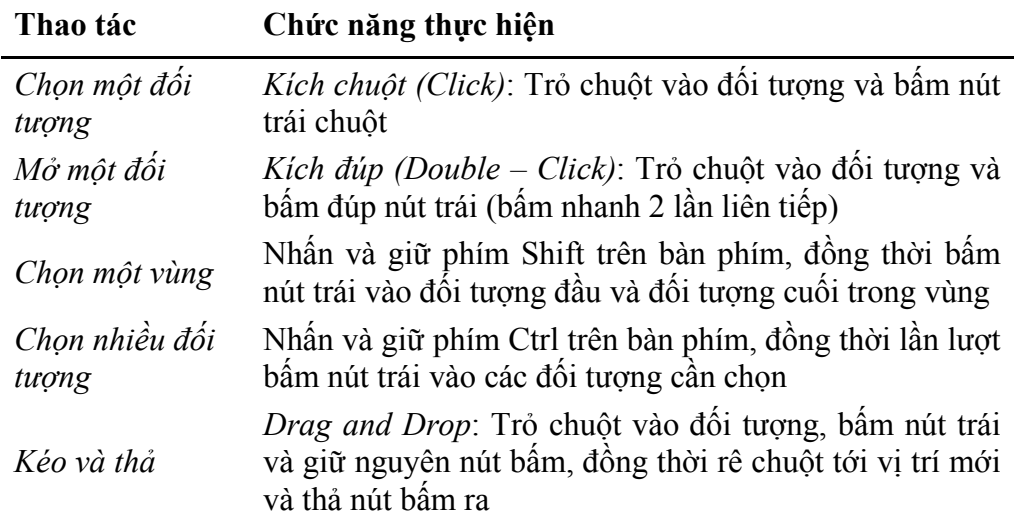

#### **2.1. Sử dụng bàn phím**

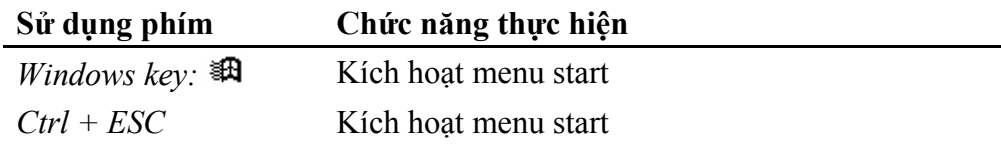

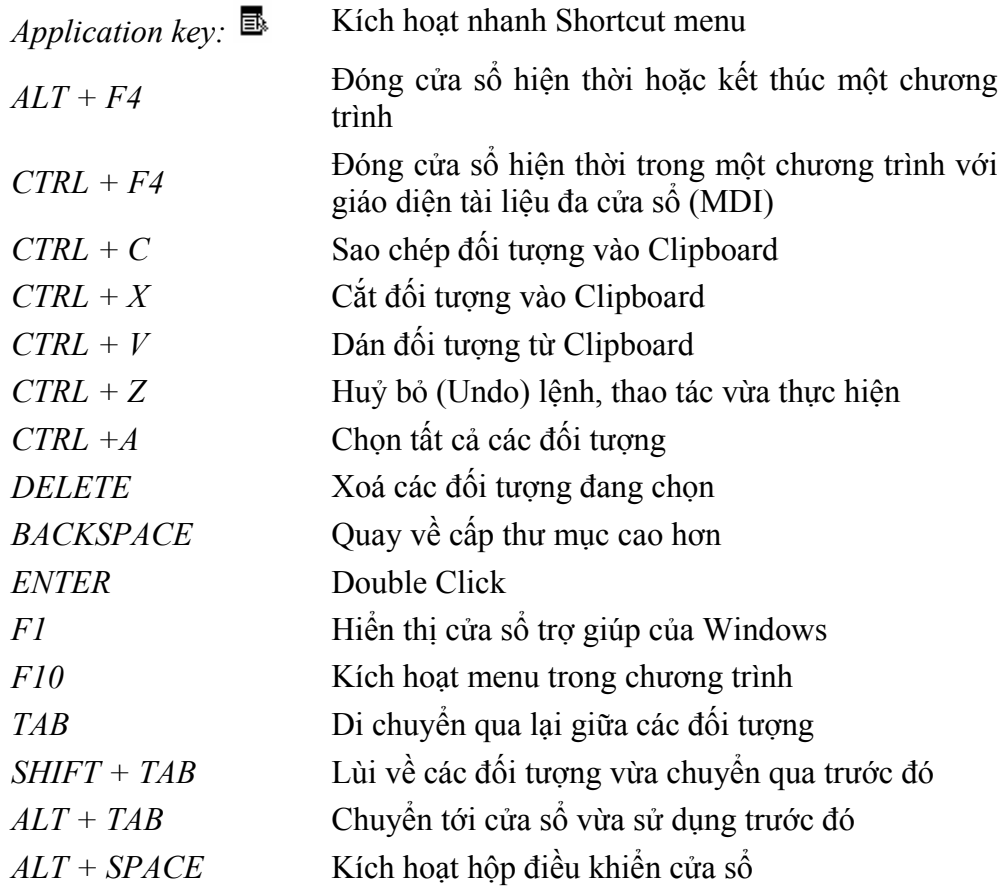

## **2. Một số thành phần giao diện cơ bản của Windows XP**

#### **2.1. Thực đơn Start và thanh tác vụ (Taskbar)**

#### *2.1.1. Thực đơn Start*

Nút Start và thanh tác vụ thường nằm ngang dưới đáy màn hình sau khi khởi động Windows. Thông thường, thanh Taskbar được đặt ở chế độ luôn luôn nhìn thấy được.

Kích chuột vào nút start, thực đơn start xuất hiện với các nhóm chức năng cần thiết cho bạn để bắt đầu sử dụng Windows. Thực đơn này sẽ thay đổi với từng máy tính khác nhau tuỳ thuộc vào số lượng các chương trình được cài đặt trong máy. Tuy nhiên thực đơn này luôn luôn có những thành phần cơ bản nhất định như hình bên trên.

Đối với Windows XP, thực đơn Start được chia thành 2 cột. Cột bên trái chứa

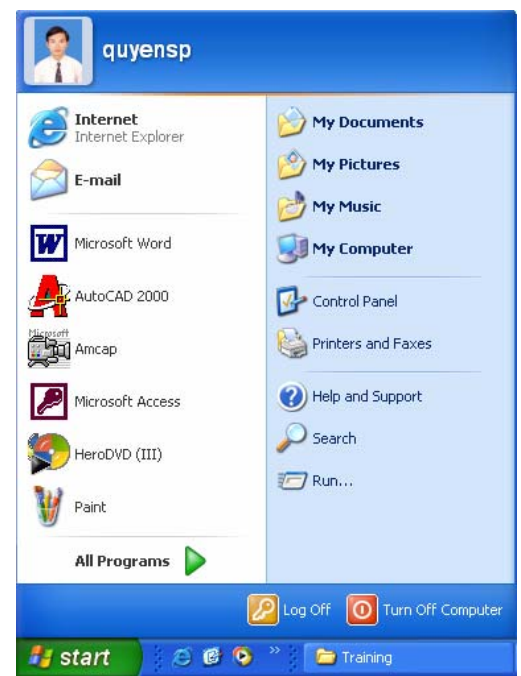

các chương trình vừa được sử dụng trước đó.

#### *2.1.2. Thanh tác vụ (Taskbar)*

Khi thực hiện một chương trình hoặc mở một cửa sổ, bạn sẽ thấy xuất hiện trên thanh Taskbar một nút thể hiện chương trình hoặc cửa sổ mà bạn đang mở. Tại một thời điểm, có thể có nhiều cửa sổ được mở để làm việc. Bạn có thể chuyển tới các cửa sổ khác nhau bằng cách kích chuột vào các nút trên thanh Taskbar.

 $\rightarrow$ **de** Start 里っつ 图 Tin hoc can ban - Micros... untitled - Paint

### *2.1.3. Tắt máy*

Để kết thúc làm việc với Windows, bạn hãy thực hiện theo các bước sau:

- Kích chuột vào nút Start và chọn Turn off Computer, một hộp thoại xuất hiện (hình bên).
- Kích tiếp chuột vào nút Turn Off

Một số tuỳ chọn khác trong hộp thoại:

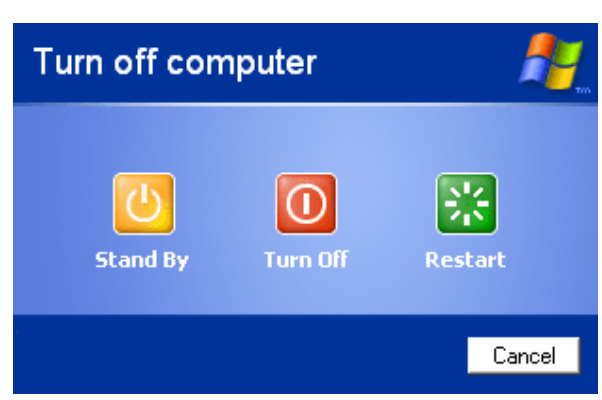

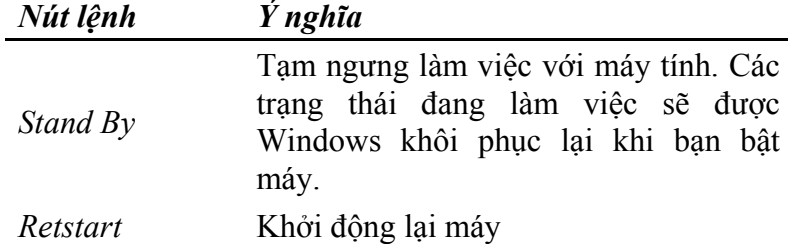

## **2.2. Các thành phần của một cửa sổ**

Thông thường, một cửa sổ của Windows gồm một số thành phần chính sau:

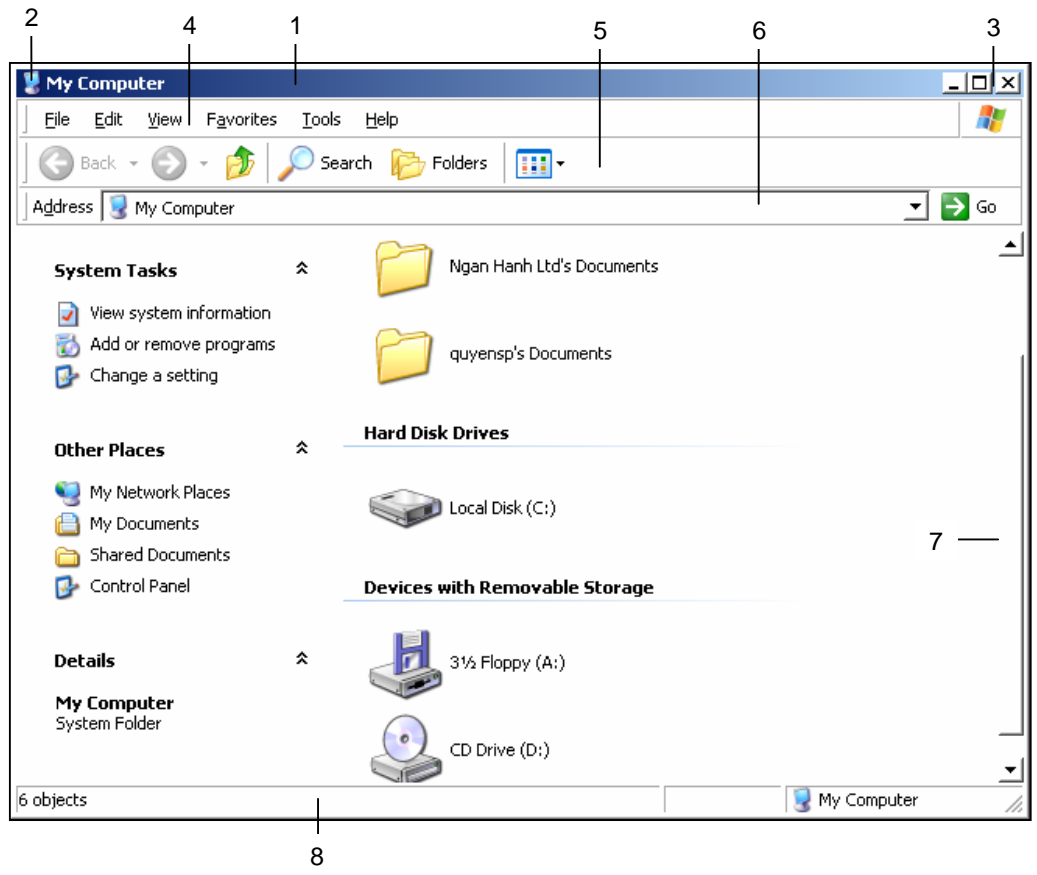

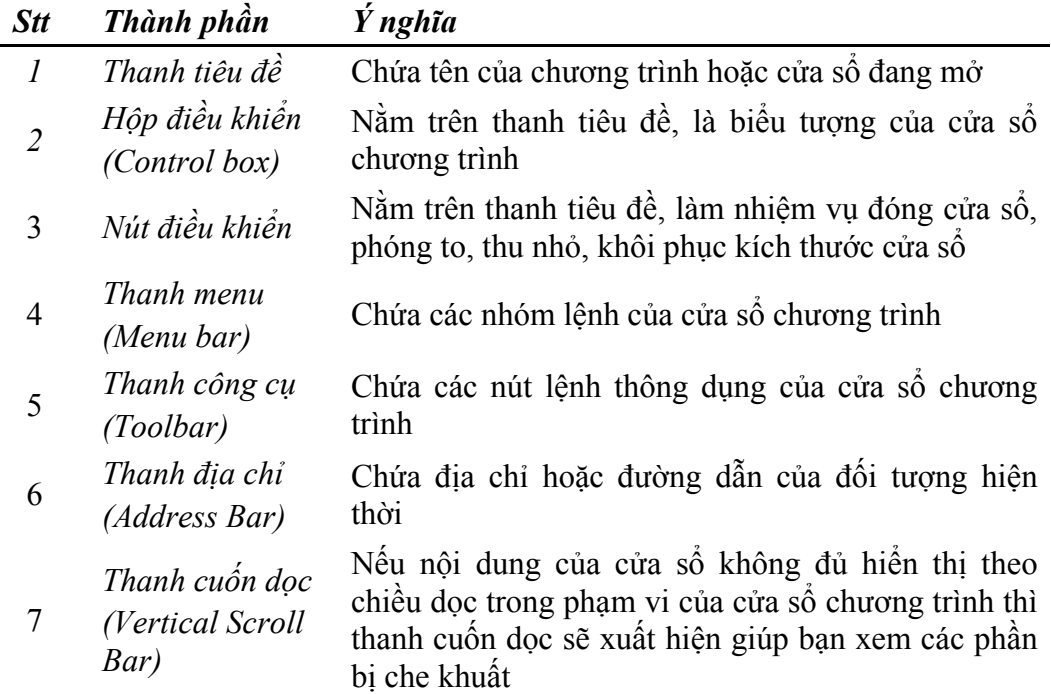

## *Stt Thành phần Ý nghĩa*

- <sup>8</sup> *Thanh trạng thái* Nằm ở dưới cùng của cửa sổ, thông báo trạng thái *(Status bar)*  hiện thời của cửa sổ chương trình
- *Hộp điều khiển* , kích chuột vào hộp điều khiển sẽ xuất hiện một bảng chọn sau:

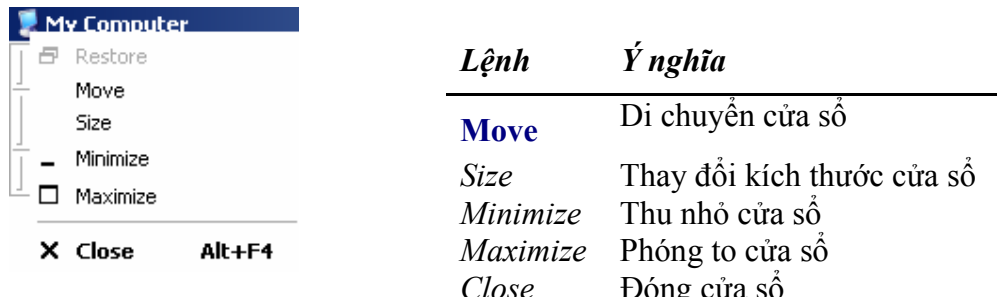

- *Nút điều khiển:* , bạn có thể kích chuột lên các nút này để thu nhỏ, phóng to và đóng cửa sổ.

## **2.3. Màn hình nền (Desktop)**

Màn hình nền (Desktop) của Windows được bố trí rất nhiều các biểu tượng (Icon) khác nhau. Sau đây là ý nghĩa một số biểu tượng có sẵn khi cài đặt Windows:

#### *Biểu tượng Ý nghĩa*

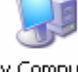

Chứa các tài nguyên trong máy của bạn

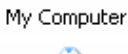

Chỉ cần kích đúp chuột vào đây, bạn có thể mở thư mục chứa các văn bản đã có sẵn trên đĩa My Documents

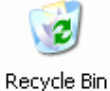

Thùng rác, chứa các đối tượng đã bị xoá để khi cần có thể khôi phục lại

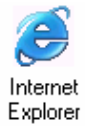

Trình duyệt Internet của hãng Microsoft, đây là chương trình giúp bạn truy cập Internet

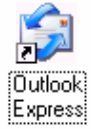

Chương trình Outlook Express, đây là chương trình giúp bạn gửi và nhận thư điện tử, rất nhanh và tiện lợi

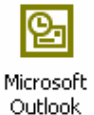

Phần mềm tương tự như Outlook Express, đây là phiên bản mới hơn của Outlook Express có bổ sung thêm nhiều tính mới.

*Biểu tượng Ý nghĩa* 

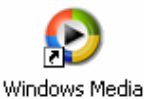

Phần mềm nghe nhạc, xem phim

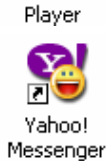

Phần mềm CHAT của Yahoo

Các biểu tượng do người dùng tự tạo gọi là Shortcut, có mũi tên nằm ngay ở phía dưới góc trái. Các biểu tượng này liên kết đến một chương trình trên máy, khi kích đúp chuột vào các biểu tượng này thì chương trình đó sẽ chạy.

## *2.3.1. Sắp xếp các biểu tượng*

- Kích chuột phải vào chỗ trống trên màn hình nền, xuất hiện menu popup:
- Kích chuột vào mục Arange Icons, xuất hiện thêm một menu popup nhỏ, bao gồm các lựa chọn: Active Desktop ▶
	- by Name:  $S$ ắp xếp theo tên Icon
	- by Type: Sắp xếp theo kiểu Icon
	- by Size: Sắp xếp theo kích thước Icon
	- by Date: Sắp xếp theo thời gian tạo Icon
	- Auto Arrange: Tự động sắp xếp các Icon

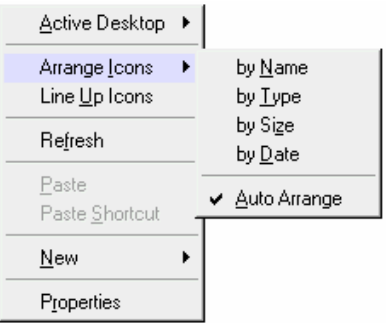

## *2.3.2. Đổi tên biểu tượng*

- Bấm chuột phải vào biểu tượng cần đổi tên, xuất hiện một menu popup
- Kích tiếp chuột vào mục Rename. Gõ tên mới cho biểu tượng và nhấn Enter.

#### *2.3.3. Xoá biểu tượng*

- Bấm chuột phải vào biểu tượng cần xoá, xuất hiện một menu popup
- Kích tiếp chuột vào mục Delete. Một hộp thoại sẽ hiện ra hỏi bạn có chắc chắn xoá biểu tượng này không? Bạn hãy kích chuột vào nút Yes nếu chắc chắn xoá.

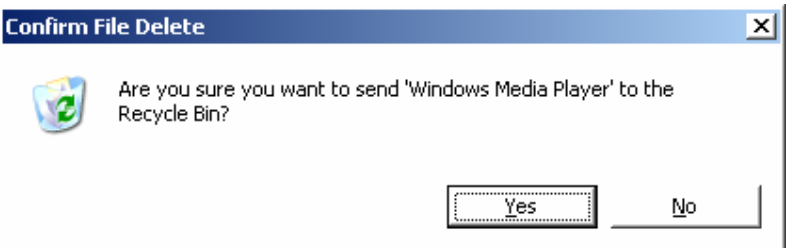

## **3. Các thiết bị lưu trữ, thư mục, tệp tin**

#### **3.1. Xem thông tin về ổ đĩa**

Để xem các thông tin về ổ đĩa, trên màn hình nền Desktop, Click đúp chuột vào biểu tượng My Computer. Cửa sổ My Computer xuất hiện như sau:

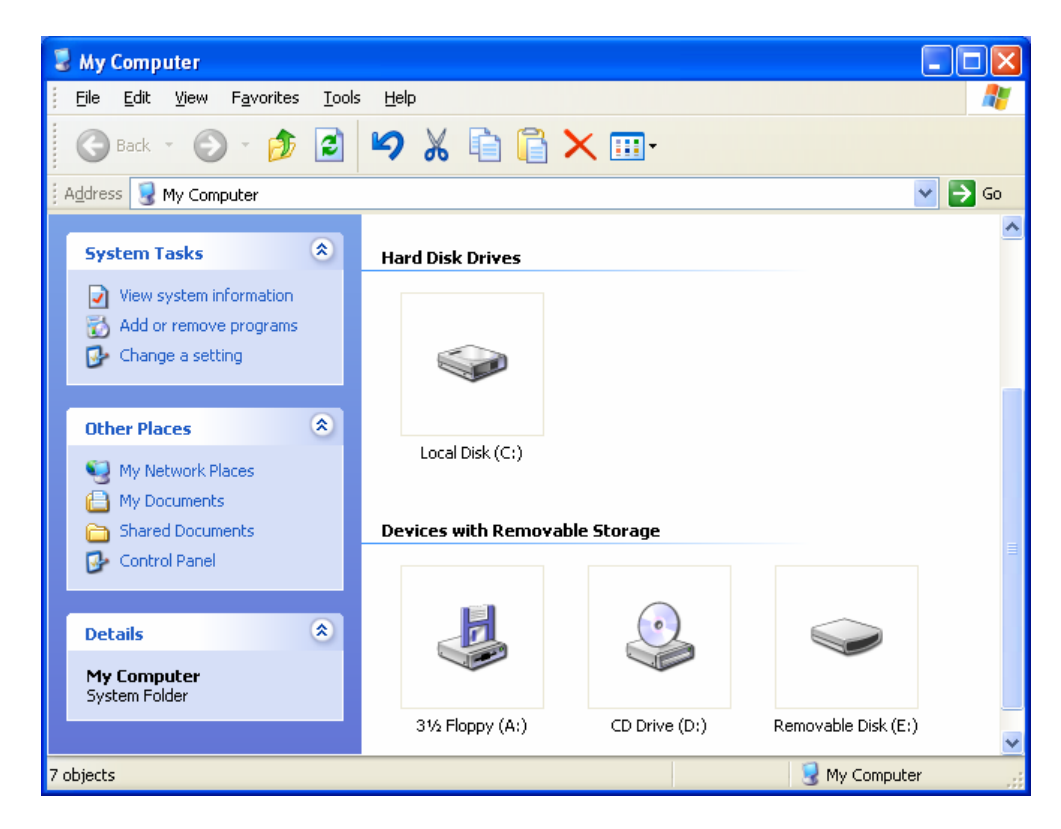

Các ổ đĩa trong máy tính gồm có hai loại chính:

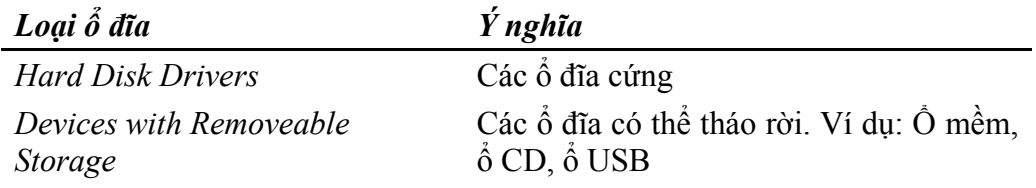

Để xem thông tin về một ổ đĩa, bạn kích chuột phải vào ổ đĩa và chọn Properties:

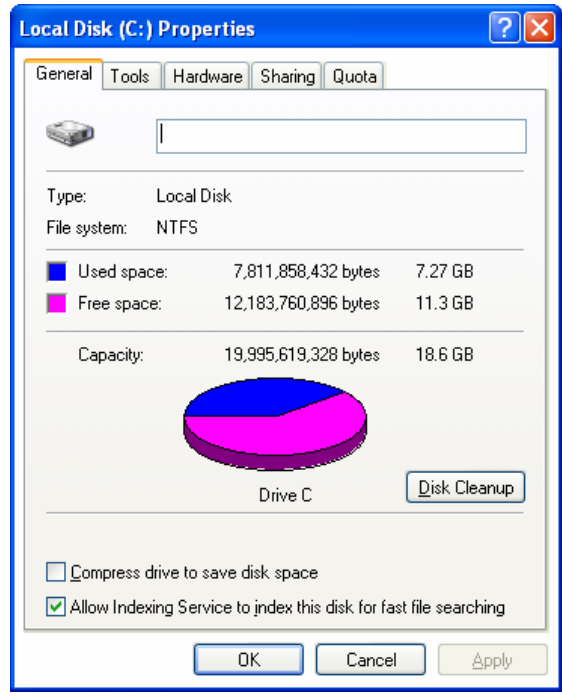

## **3.2. Xem thông tin về thư mục**

Để xem thông tin về một thư mục, tệp tin, bạn kích chuột phải vào đối tượng đó và chọn Properties:

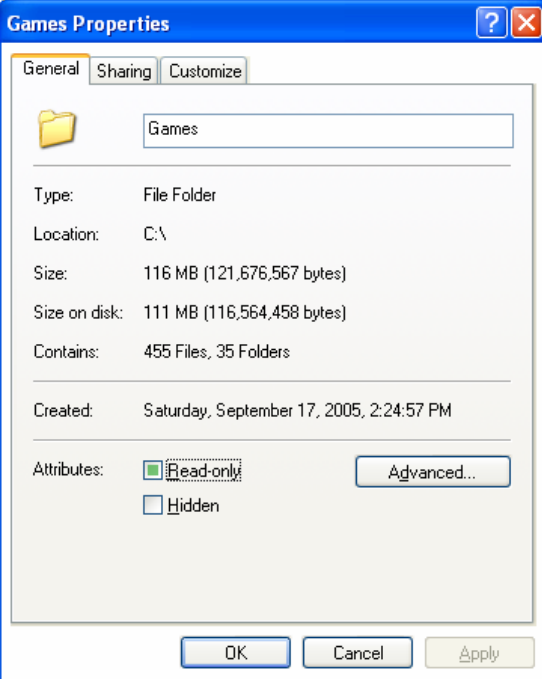

## **Bài đọc thêm 1: Giới thiệu về máy tính** <sup>1</sup>

## **1. Cấu tạo cơ bản của máy tính**

- **Bộ nhớ:** 
	- + **Bộ nhớ trong** hay còn gọi là Bộ nhớ chính (Main memory): Dùng để lưu giữ chương trình và dữ liệu đưa vào cũng như dữ liệu thu được trong quá trình thực hiện chương trình.
	- + **Bộ nhớ ngoài** (Secondary memory): Dùng để lưu giữ lâu dài các thông tin và hỗ trợ cho bộ nhớ trong.
- **Bộ xử lí trung tâm** (CPU Central processing unit): CPU là thành phần quan trọng nhất của máy tính, đó là thiết bị chính thực hiện chương trình. Bộ xử lý trung tâm gồm có hai thành phần chính:
	- + **Bộ số học lôgic** (ALU Arithmetic logic unit): Thực hiện các phép toán số học và logic
	- + **Bộ điều khiển** (CU Control unit): Giống như mộ nhạc trưởng, bộ điều khiển không trực tiếp thực hiện chương trình mà hướng dẫn các bộ phận khác của máy tính làm điều đó.
- **Các thiết bị vào:** bàn phím chuột, ổ đĩa, máy quét,...
- **Các thiết bị ra:** màn hình, ổ đĩa, máy in,...

## **2. Đơn vị do thông tin**

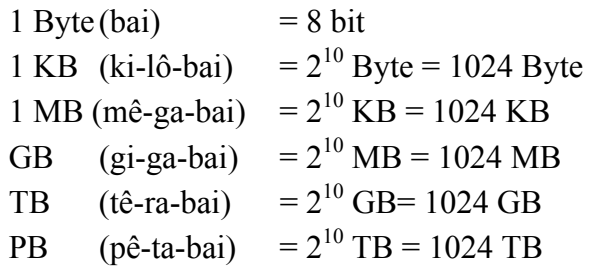

## **3. Một số khái niệm cơ bản trong tin học**

- Phần cứng (Hardware): Là các thiết bị vật lý cấu tạo nên máy tính.
- Phần mềm (Software): Là các chương trình chạy trong máy tính.
- Hệ điều hành (OS Operating System): Là một tập hợp có tổ chức các chương trình thành một hệ thống với nhiệm vụ đảm bảo quan hệ giữu người sử dụng với máy tính, cung cấp các phương tiện và dịch vụ để người sử dụng dễ dàng thực hiện chương trình, quản lí chặt chẽ các tài nguyên của máy, tổ chức khai thác chúng một cách thuận tiện và tối ưu .
- Tệp tin (hay tập tin File): là một tập hợp các thông tin ghi trên đĩa từ, băng từ... tạo thành một đơn vị lưu trữ do hệ điều hành quản lí. Mỗi tệp có một tên gọi để truy nhập.

 $\overline{a}$ 1 Nguồn: SGK Tin học 10 - NXB Giáo dục 2003

- Thư mục (Directory hoặc Folder): Để quản lí các tệp được dễ dàng, hệ điều hành tổ chức lưu trữ trong tin theo thư mục. Thư mục đóng vai trò như mục lục để tìm các chương, mục trong một quyển sách. Mỗi ổ đĩa có một thư mục được tạo tự động gọi là thư mục gốc. Tên thư mục được đặt tên theo quy cách đặt tên tệp. Như vậy, mỗi thư mục có thể chứa cả tệp, cả thư mục con.

Có thể hình dung cấu trúc thư mục là một hình cây mà mỗi thư mục là một cành, mỗi tệp là một lá. Lá phải thuộc một cành nào đó. Mỗi cành có thể có các cành con.

- Đường dẫn (Path): Để chỉ ra đúng tệp cần thiết, ta phải chỉ các thư mục theo chiều đi từ thư mục gốc tới tệp và sau cùng là tệp. Các tên thư mục và tên tệp phân cách nhau bởi kí tự "\".

## **4. Một số hệ điều hành thông dụng**

- Hệ điều hành MS DOS (Microsoft Disk Operating system - Hệ điều hành đĩa của Microsoft): Là hệ điều hành đầu tiên của hãng Microsoft trang bị cho máy tính cá nhân IBM PC. Đây là hệ điều hành đơn giản, nhưng hiệu quả, phù hoẹp với tình trạng thiết bị và trình độ chung của người sử dụng máy tính cá nhân trong thập kỷ tám mươi.

MS DOS là hệ điều hành đơn nhiệm một người sử dụng. Tuy vậy, với các phiên bản từ 4.01 trở đi, trong MS DOS đã có các mô đun cho phép người sử dụng có thể thực hiện nhiều chương trình đồng thời.

- Hệ điều hành Windows:

Hầu hết các máy tính đều sử dụng hệ điều hành Windows của hãng Microsoft. Cùng với sự phát triển của hãng Microsoft, hệ điều hành Windows dùng cho máy tính cá nhân đã trải qua các phiên bản: Windows 3.1; Windows 95; Windows 98; Windows ME (Melinium); Windows 2000; Windows XP, Windows Vista;

Các đặc trưng của Windows là:

- Chế độ đa nhiệm
- Có hệ thống giao diện đồ hoạ dựa trên cơ sở bảng chọn (menu) với các biểu tượng kết hợp giữa hình và lời giải thích.
- Có các công cụ xử lí phong phú trong môi trường đồ hoạ, đảm bảo nguyên lí *"bạn nhìn thấy gì thì bạn nhận được cái đó*" (nguyên lí WYSWYG - What you see Is what you get).
- Cung cấp nhiều công cụ xử lí đa phương tiện (Multimedia) đảm bảo khai thác có hiệu quả hai loại dữ liệu mới - Âm thanh và hình ảnh.
- Đảm bảo các khả năng làm việc trong môi trường mạng.
- Hệ điều hành Unix và Linux: Do phòng thí nghiệm Bell xây dựng. Đây là hệ điều hành đa nhiệm nhiều người sử dụng, có khả năng đảm bảo một số lượng lớn người sử dụng đồng thời khai thác hệ thống.

Nét đặc biệt của Unix là đến 90% các môđun của hệ thống được viết trên ngôn ngữ lập trình bậc cao C, vì vậy nó dễ dàng được sửa đổi, bổ sung để phù hợp

với từng hoàn cảnh cụ thể hoặc chuyển từ loại máy này sang máy khác có hệ lệnh không giống nhau.

Trên cơ sở Unix, Linus Torvalds (người Phần Lan), khi còn là sinh viên đã phát triển một hệ điều hành mới cho máy tính cá nhân gọi là Linux. Linux là hệ điều hành mã nguồn mở, miễn phí nên nó thu hút được sự chỉnh sửa, bổ sung, hoàn thiện của rất nhiều người trên phạm vi toàn thế giới. Người ta dự đoán trong tương lai gần Linux có khả năng cạnh tranh với các hệ điều hành Windows. Ngày nay, Linux đang được sử dụng khá phổ biến ở châu Âu, nhất là trong các trường học và xu hướng này ngày càng phát triển.

## **Bài 2: Sử dụng chương trình Windows Explorer. Tìm kiếm thư mục, tệp tin**

#### **1. Sử dụng chương trình Windows Explorer**

#### **1.1. Khởi động chương trình**

- *► Cách 1:* Kích chuột vào nút Start, chọn nhóm Programs sau đó chọn Windows Explorer
- *Cách 2:* Bấm chuột phải lên nút Start, chọn Explore Khi đó, trên màn hình xuất hiện một cửa sổ như sau:

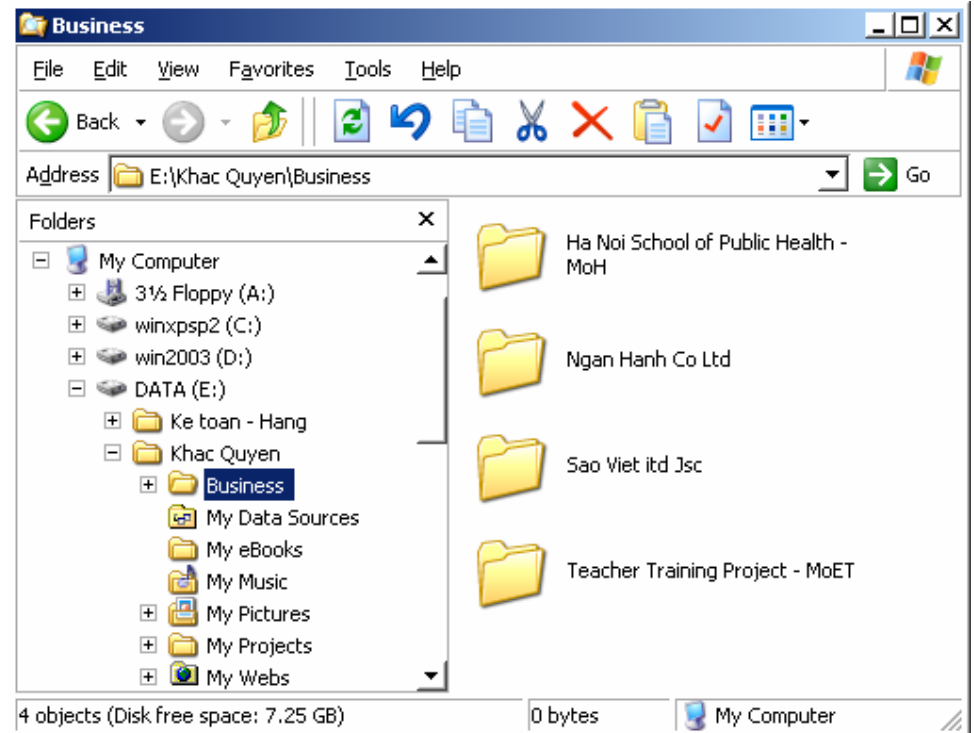

#### **1.2. Giao diện của chương trìnhWindows Explorer**

Cửa sổ được chia làm hai phần. Phần bên trái hiển thị danh sách các ổ đĩa, thư mục, các tài nguyên có trong máy của theo dạng phân cấp hình cây. Phần bên phải hiển thị nội dung của thành phần hiện thời mà bạn đang chọn ở bên trái. Bạn cần chú ý đến một số thành phần sau:

- *Thanh thực đơn (menu):* 

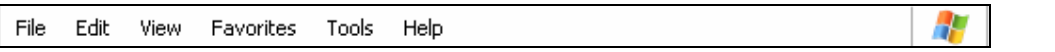

Thanh thực đơn chứa các nhóm lệnh của cửa sổ chương trình. Nhóm File chứa các lệnh tạo thư mục và tệp. Nhóm Edit chứa các lệnh liên quan đến các thao tác Copy, Cut, Paste. Nhóm View chứa các lệnh về trình bày, hiển thị giao diện cửa cửa sổ chương trình. Nhóm Favorites chứa liên kết liên quan đến các thư mục, chương trình, các trang Web mà bạn yêu thích....

- *Thanh công cụ (Toolbar):* 

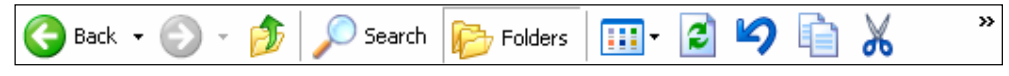

*Biên soạn: Lê Khắc Quyền - quyensp@yahoo.com* 14

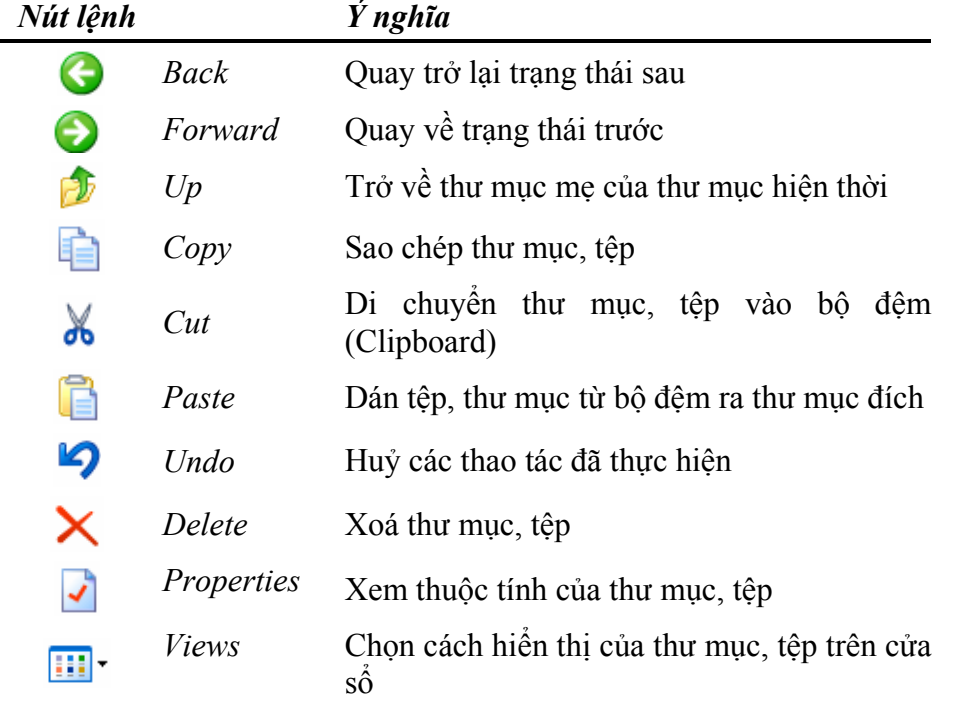

Trên thanh công cụ chứa một số nút lệnh thông dụng, ý nghĩa của các nút lệnh này được trình bày trong bảng sau:

Bạn có thể kích chuột vào các nút trên hình cây bên trái để mở rộng hoặc thu hẹp hình cây thư mục.

- Bạn có thể mở một văn bản hoặc khởi động một chương trình bằng các kích đúp chuột vào biểu tượng trong cửa sổ bên phải của Windows Explorer.
- Ban có thể thay đổi cách thể hiện các biểu tượng trên phần bên phải cửa sổ bằng cách thay đổi các lựa chọn hiển thị: Trong thực đơn View, bạn chọn các dạng như Thumbnails, Tiles, Icons, List, Detail.
- Ban có thể thêm hoặc bớt các biểu tượng trên thanh công cụ. Trên cửa sổ của chương trình Windows Explorer, bạn thực hiện lệnh View/Customize.., một hộp thoại xuất hiện như sau:

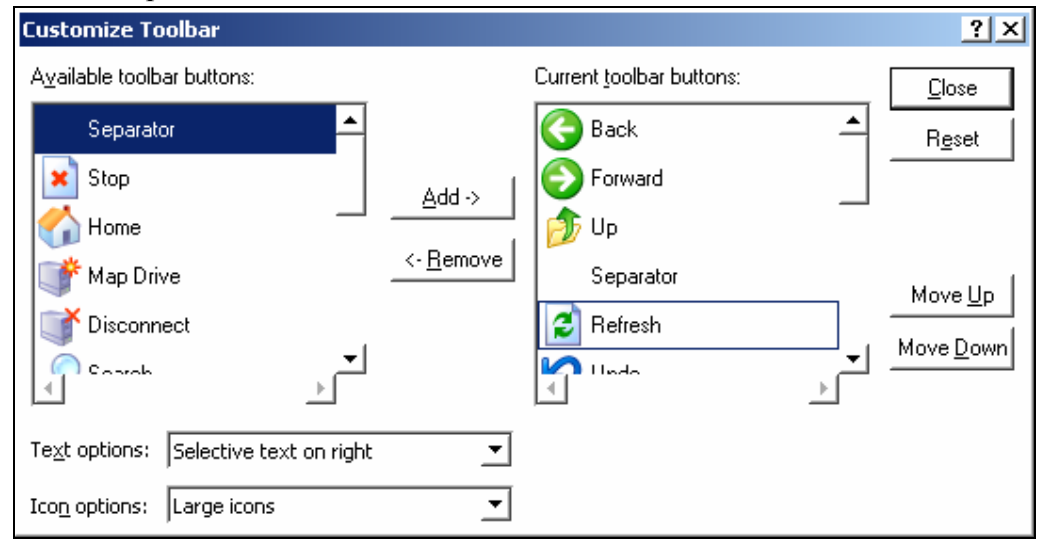

*Biên soạn: Lê Khắc Quyền - quyensp@yahoo.com* 15

Phần bên phải của hộp thoại là các nút lệnh đang được hiển thị trên thanh công cụ cửa cửa sổ chương trình. Ý nghĩa của một số nút lệnh trên cửa sổ như sau:

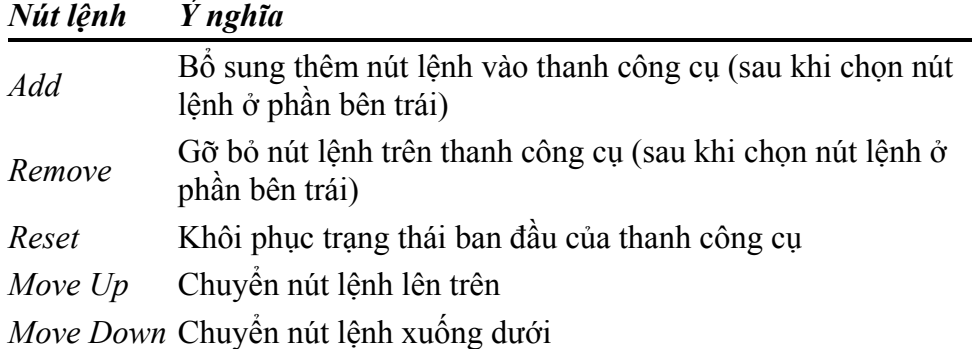

## **2. Thao tác với thư mục và tệp tin trong chương trìnhWindows Explorer**

## **2.1. Lựa chọn thư mục, tệp tin**

- Chọn một đối tượng (thư mục, tệp tin): Kích chuột vào đối tượng đó.
- Chọn nhiều đối tượng kề nhau: Kích chuột vào đối tượng ở vị trí đầu, nhấn và giữ phím **Shift**, sau đó kích chuột vào đối tượng cuối.
- Chọn nhiều đối tượng rời nhau: Nhấn và giữ phím **Ctrl**, kích chuột lần lượt vào các đối tượng cần chon.
- Chọn toàn bộ đối tượng trong một thư mục: Thực hiện lệnh **Edit / Select All** hoặc nhấn tổ hợp phím **Ctrl + A**.

## **2.2. Tạo mới, đổi tên, xóa, sao chép, di chuyển thư mục và tệp tin**

## *2.2.1. Tạo thư mục mới*

- Chọn thư mục mẹ (thư mục sẽ chứa thư mục mới): Kích chuột vào thư mục mẹ
- Thực hiện lệnh **File / New / Folder**.
- Windows sẽ tạo ra một thư mục mới với tên mặc định là **New Folder** hoặc New Folder (2), New Folder (3)… và chờ ta gõ tên thư mục mới vào để thay thế cho tên mặc định. Bạn hãy nhấn Enter để xác nhận tên cho thư mục mới hoặc kích

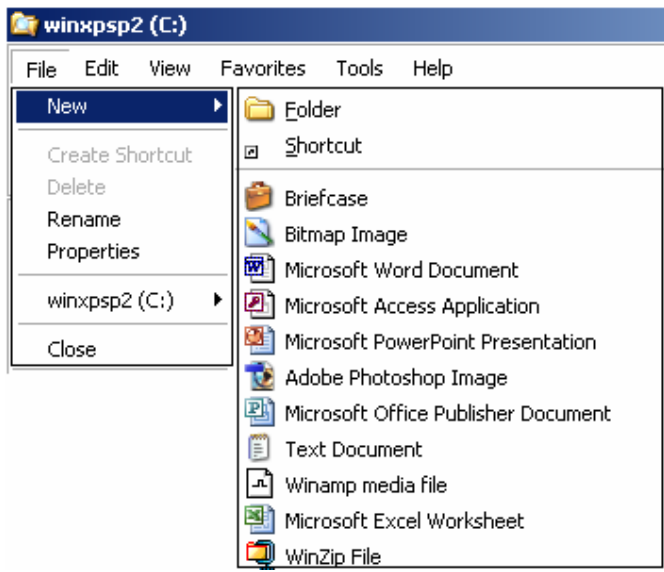

chuột vào một vị trí bất kì trên màn hình.

#### *2.2.2. Tạo tệp văn bản (Text file)*

 Chọn thư mục mẹ của tệp cần tạo bằng cách kích chuột vào thư mục mẹ, khi đó phần bên phải của cửa sổ sẽ hiển thị nội dung của thư mục đó.

- Thực hiện lệnh **File / New / Text Documet**. Windows sẽ tạo ra một tệp văn bản trống với tên mặc định là **New Text Document.txt** hoặc New Text Document (2).txt... và chờ ta gõ tên mới vào để thay thế cho tên mặc định. Bạn hãy nhấn Enter để xác nhận tên mới cho tệp hoặc kích chuột vào một vị trí bất kì trên màn hình.
- Kích đúp chuột vào tệp văn bản vừa tạo, Windows sẽ mở chương trình **Notepad** để bạn nhập nội dung cho tệp vừa tạo:

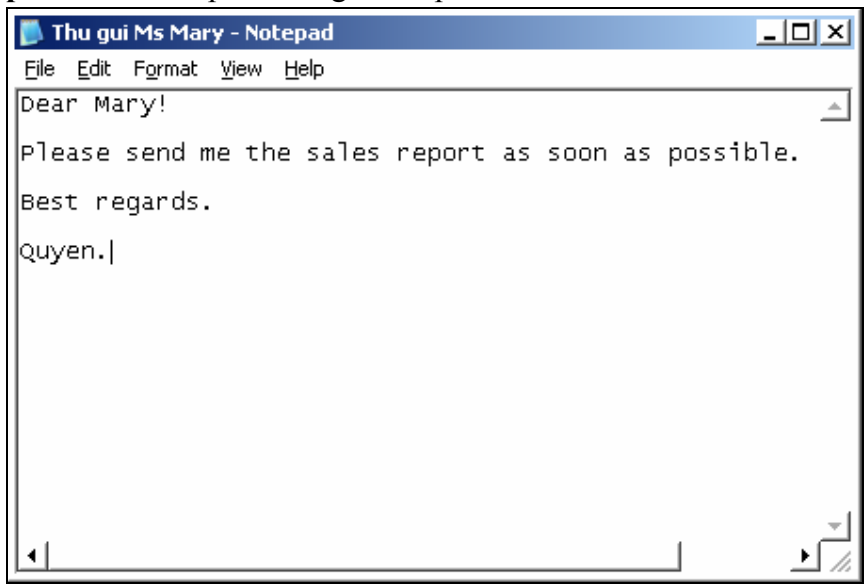

 Trên cửa sổ của chương trình Notepad, bạn thực hiện lệnh **File / Save** để ghi lại tệp văn bản vào đĩa.

#### *2.2.3. Đổi tên thư mục và tệp tin*

- $\triangleright$  Bấm chuột phải vào thư mục hoặc tệp tin cần đổi tên, kích chuột vào mục Rename trên thanh menu popup vừa xuất hiện.
- Gõ tên mới vào để thay thế cho tên cũ và nhấn Enter để xác nhận hoặc kích chuột vào một vị trí bất kì trên màn hình.

#### *2.2.4. Sao chép thư mục, tệp tin*

- Trên phần cửa sổ bên phải, chọn thư mục hoặc tệp tin cần sao chép bằng cách kích chuột vào chúng.
- Thực hiện lệnh **Edit / Copy**
- Chọn thư mục đích mà ta cần sao chép tới, thực hiện lệnh **Edit / Paste**. Hộp thoại Copying sẽ xuất hiện như hình dưới:

#### *2.2.5. Di chuyển thư mục, tệp tin*

- Trên phần cửa sổ bên phải, chọn thư mục hoặc tệp tin cần di chuyển bằng cách kích chuột vào chúng.
- Thực hiện lệnh **Edit /**

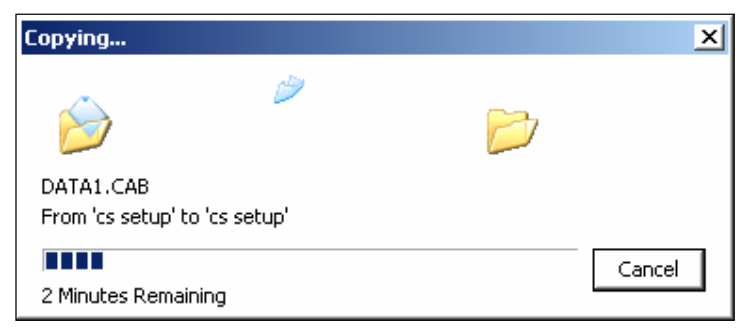

**Cut**.

Chọn thư mục đích mà ta cần sao chép tới, thực hiện lệnh **Edit/ Paste** 

#### *2.2.6 Xoá thư mục, tệp tin*

- Chọn thư mục hoặc tệp tin cần xoá.
- Thực hiện lệnh

**Edit / Delete**. Windows sẽ hiển thị một hộp thoại hỏi bạn có chắc chắn xoá các thư mục hoặc tệp đã chọn

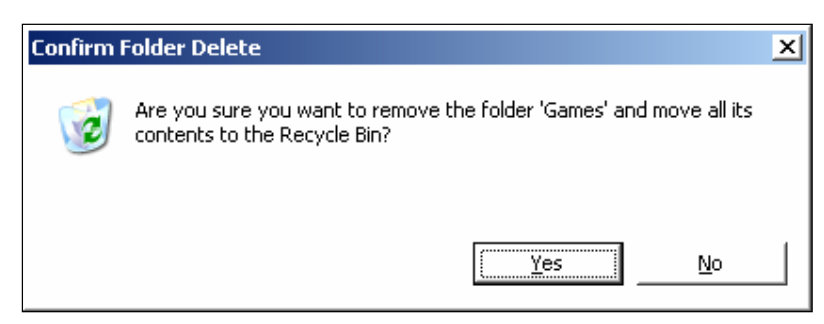

không? Bạn hãy kích chuột vào nút Yes nếu khẳng định xoá.

#### *2.2.7. Khôi phục thư mục, tệp tin đã bị xoá*

 $\triangleright$  Trên màn hình nền (Desktop), kích đúp chuột lên biểu tượng thùng rác. Cửa sổ Recycle Bin xuất hiện chứa các đối tượng đã bị xoá:

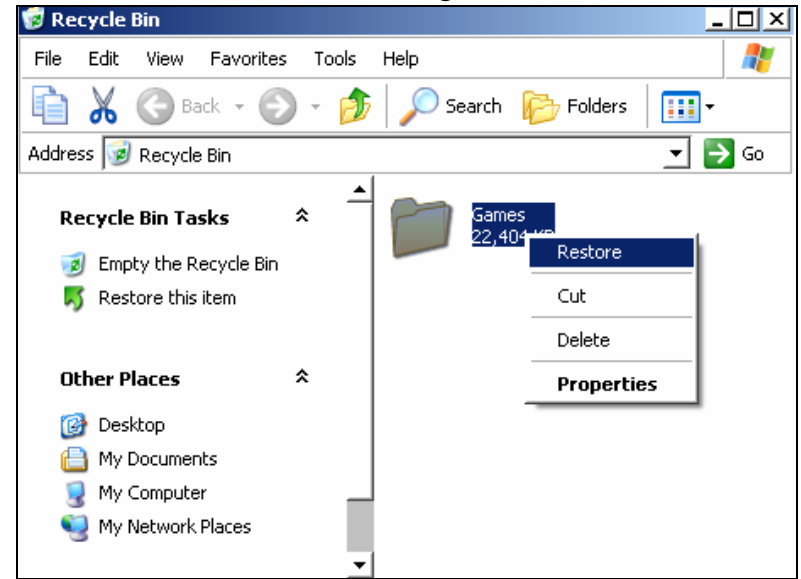

Kích chuột phải lên đối tượng cần khôi phục, chọn Restore để khôi phục đối tượng đã xoá..

## **3. Tìm kiếm thư mục, tệp tin trong máy tính**

Bạn hãy thực hiện theo các bước sau:

Kích chuột vào nút Start, chọn **D** Start, một hộp thoại xuất hiện như sau:

Để tìm kiếm thông tin cần thiết, bạn kích chuột vào các mục tương ứng trên bảng chọn bên trái của cửa sổ. Ý nghĩa của một số lựa chọn như sau:

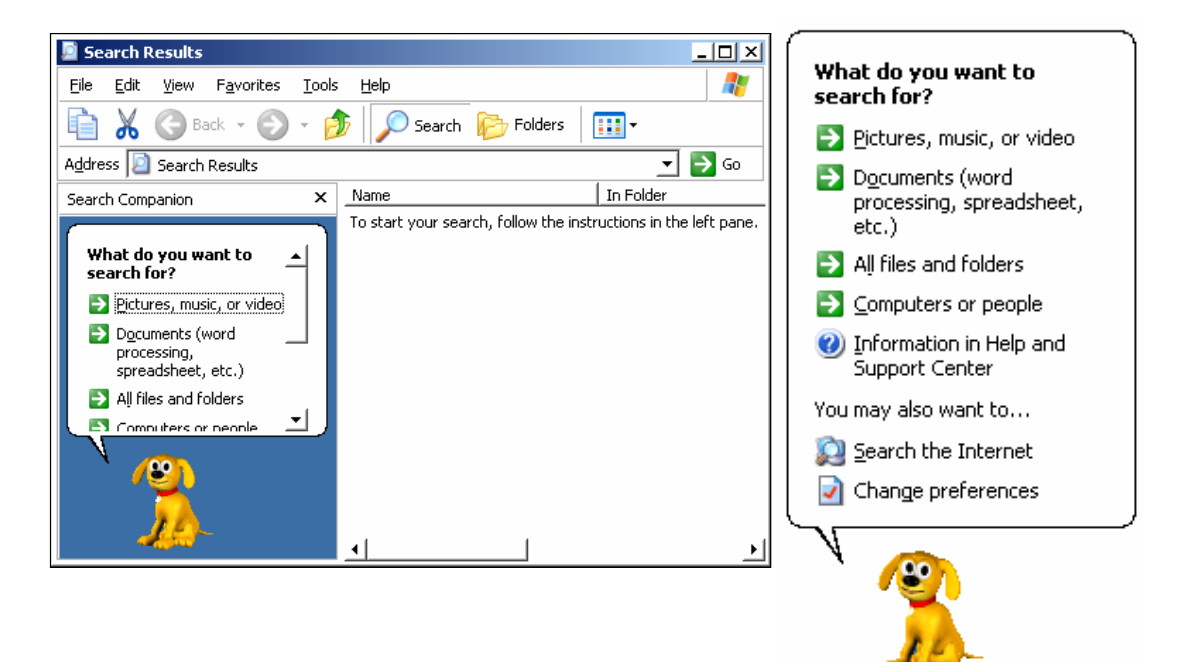

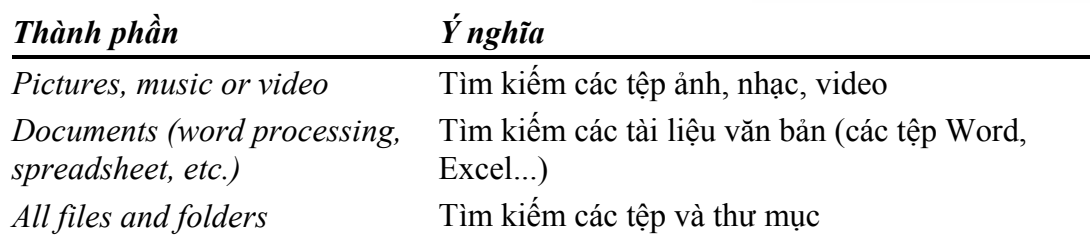

Để tìm kiếm một tệp tin hoặc một thư mục bất kỳ, bạn kích chuột vào mục **All files and Folders**, bảng chọn bên trái cửa sổ tìm kiếm xuất hiện như hình bên:

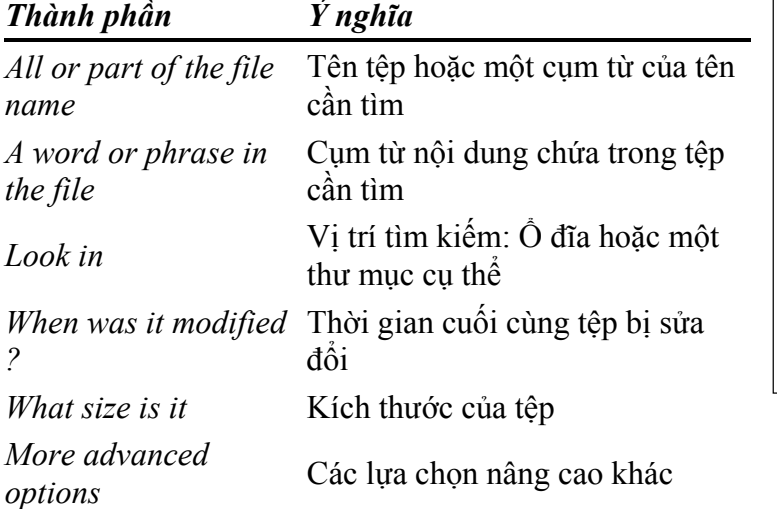

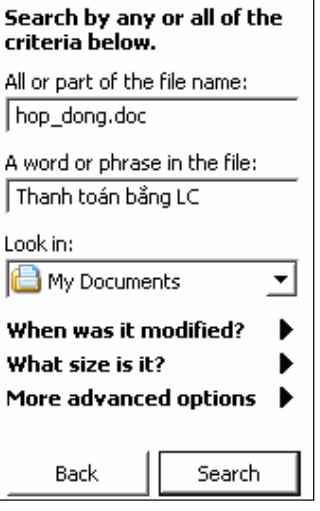

## **Bài đọc thêm 2: Quản lý thanh tác vụ và màn hình nền**

## **1. Thiết lập các tùy chọn cho thanh tác vụ và thực đơn Start**

## **1.1. Tùy biến thanh tác vụ**

 $\triangleright$  Để tùy biến thanh vụ, bạn kích chuột p lên thanh tác vụ chọn **Properties**, hộp thoại xuất hiện hình bên.

Hộp thoại gồm có hai m là Taskbar (Các tùy l *cho thanh tác vụ)* và S Menu (các tùy biến *thực đơn Start)* 

Sau đây là ý nghĩa của lựa chọn trong n Taskbar:

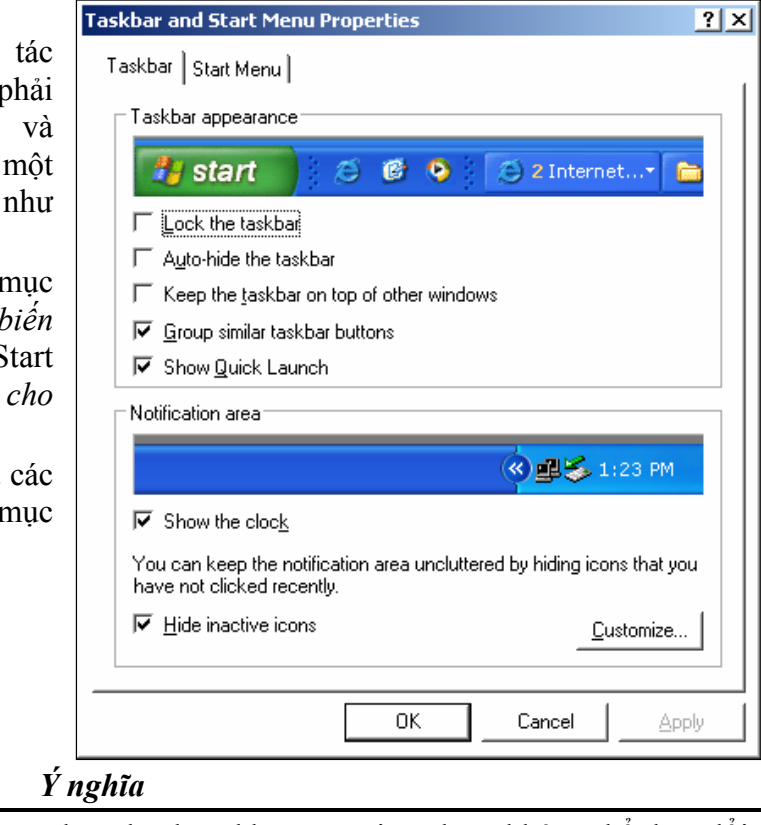

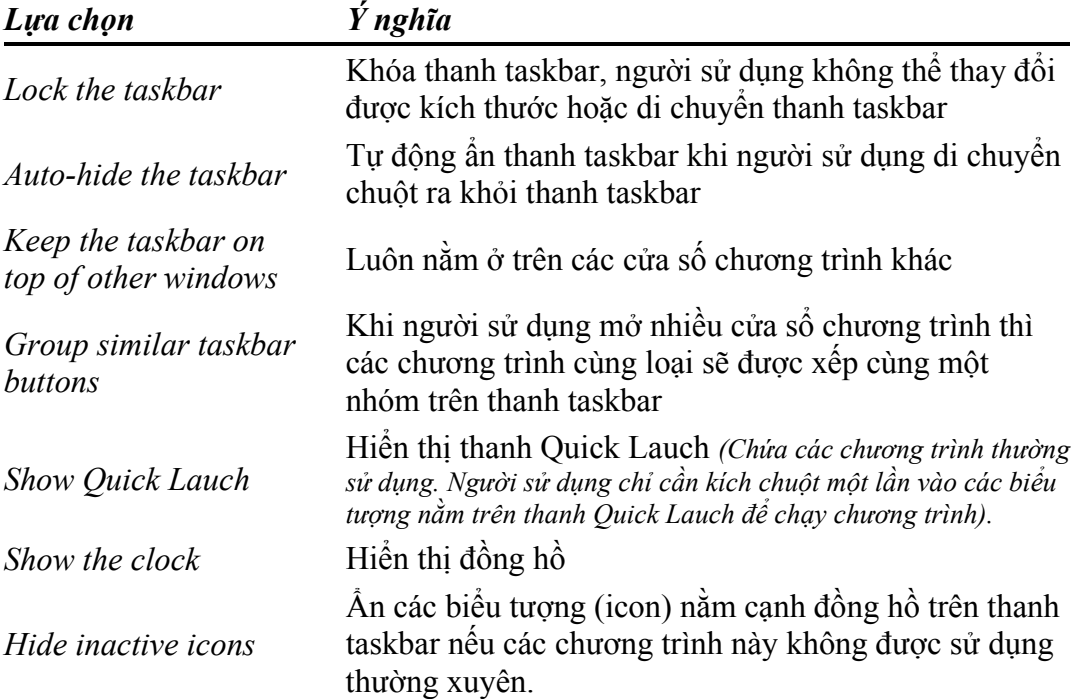

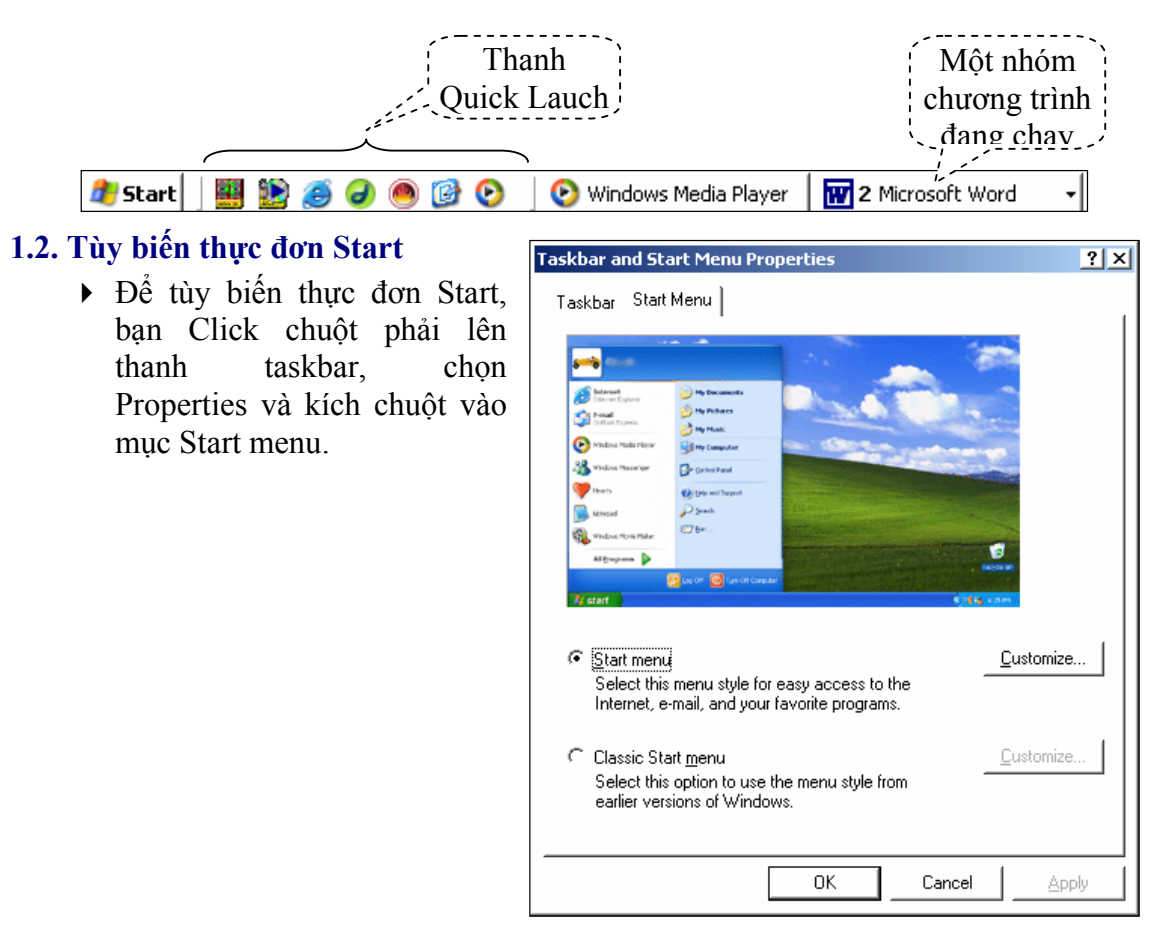

Sau đây là ý nghĩa của các lựa chọn trong mục này:

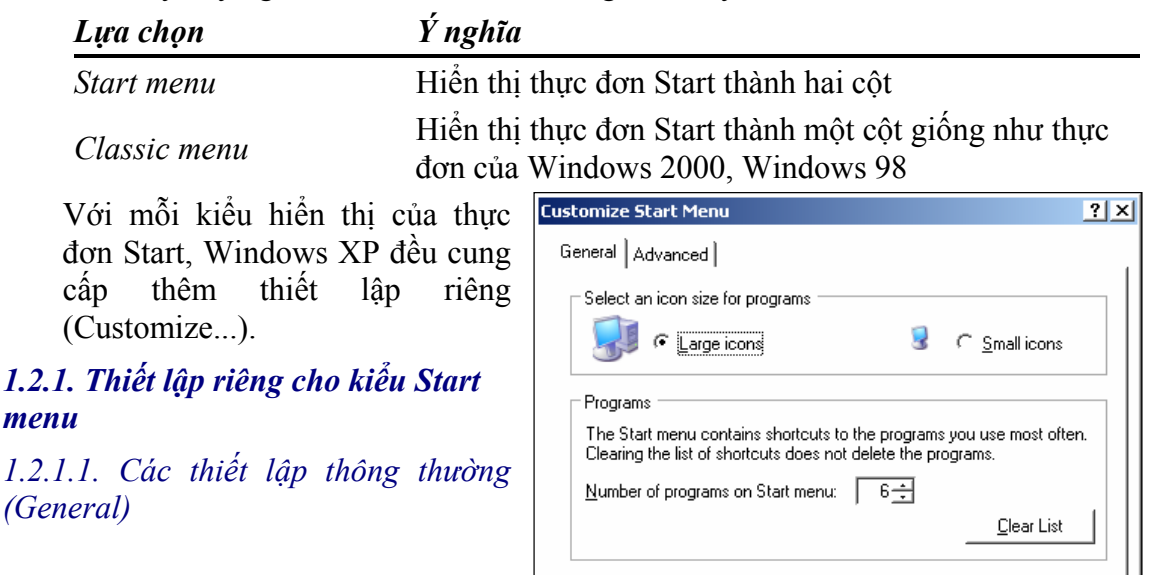

Show on Start menu

 $\overline{\blacktriangledown}$  [nternet:

 $\overline{\triangledown}$  E-mail:

Internet Explorer

 $\overline{OK}$ 

그

↴

Cancel

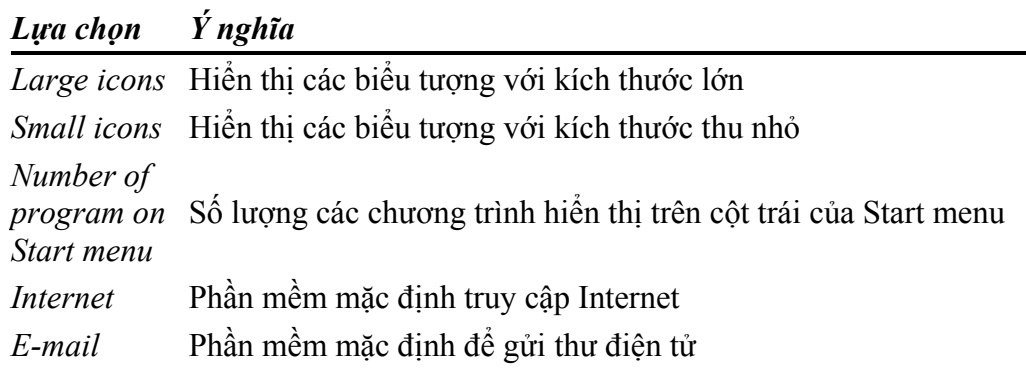

## *1.2.1.1. Các thiết lập nâng cao (Advanced)*

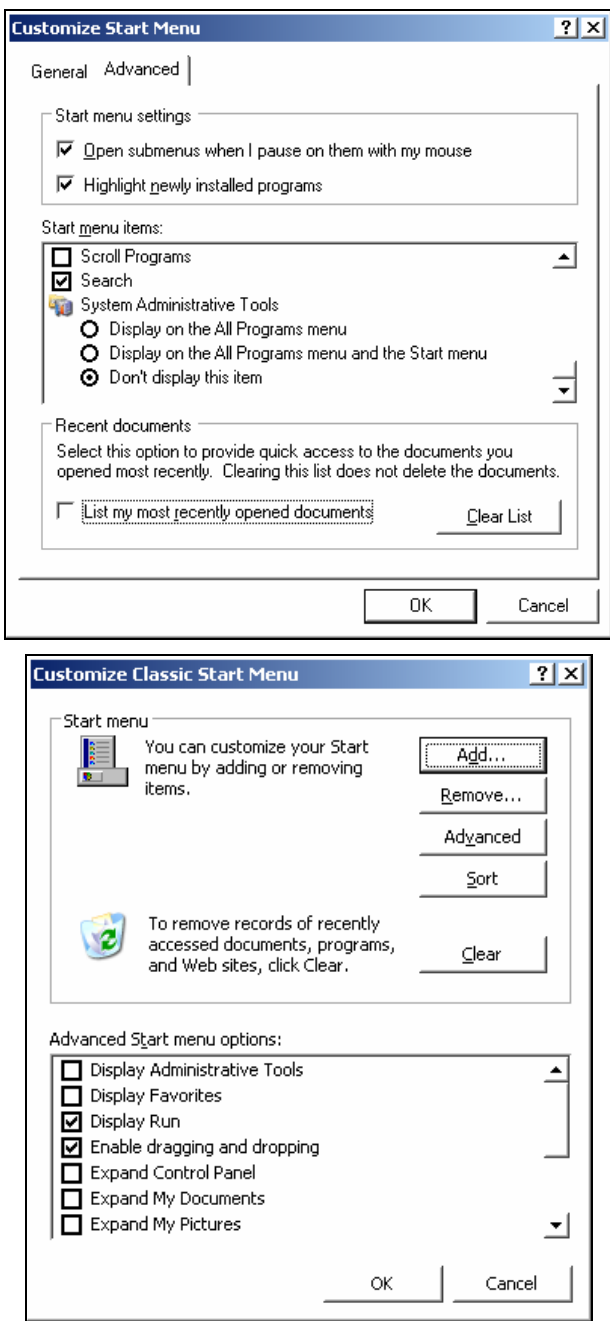

*Biên soạn: Lê Khắc Quyền - quyensp@yahoo.com* 22

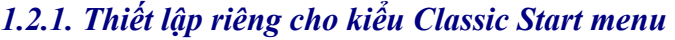

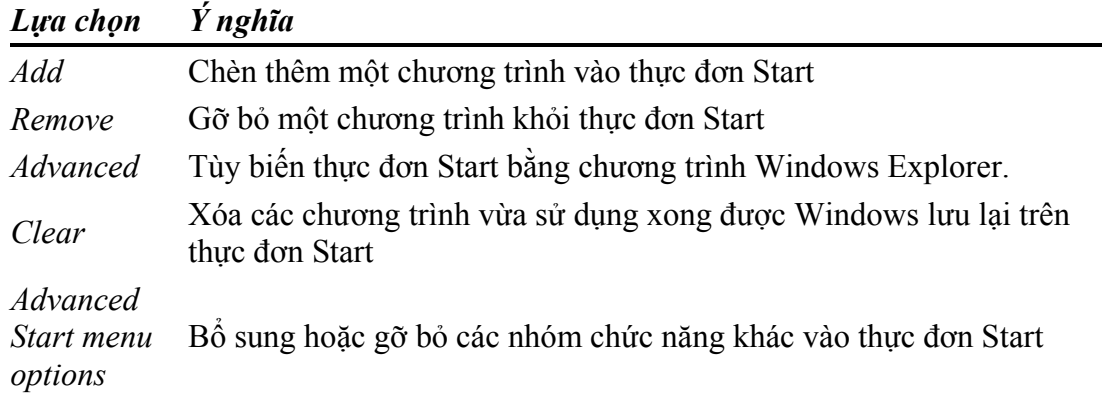

### **2. Làm việc với các Shortcut (lối tắt đến chương trình)**

Trong Windows, để chạy một chương trình, bạn có thể thực hiện một trong hai cách sau:

- Chạy trực tiếp các tệp chương trình (các tệp chương trình thường có phần mở rộng là \*.exe; \*.com)
- Hoặc kích chuột vào Shortcut của chương trình.

Shortcut của chương trình được tạo ra để giúp người sử dụng truy cập đến một chương trình, truy cập đến một ổ đĩa hoặc truy cập đến một thư mục nhanh hơn.

#### **2.1. Tạo Shortcut trên nền Desktop**

#### **Cách 1:**

 Để tạo Shortcut, bạn kích chuột phải trên màn hình nền (Desktop) và chọn **New / Shortcut**, một hộp thoại xuất hiện như sau:

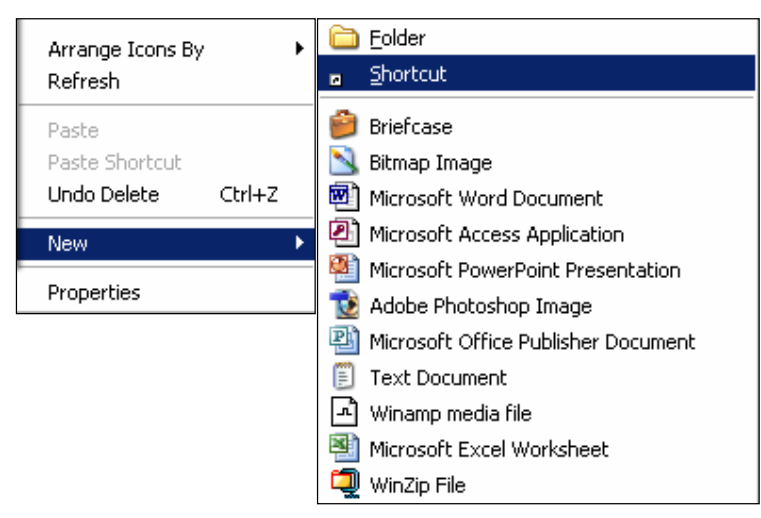

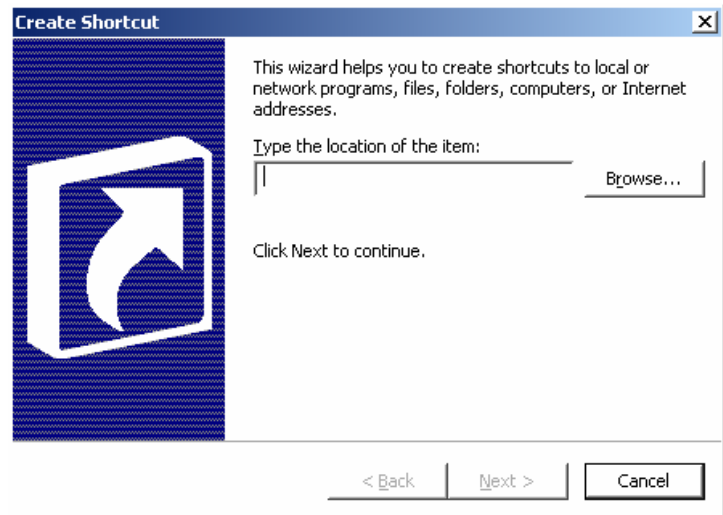

 Tiếp theo bạn kích chuột vào nút Browse để chọn đối tượng (ổ đĩa, tệp, thư mục,...):

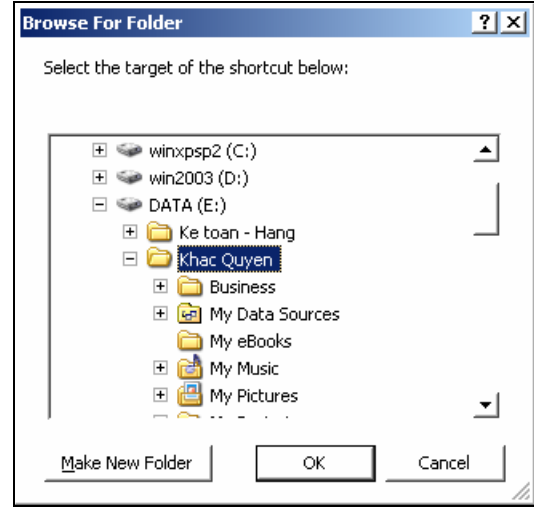

#### **Cách 2 :**

Bạn vào My Computer và tìm đến thư mục hoặc tệp cần tạo Shortcut

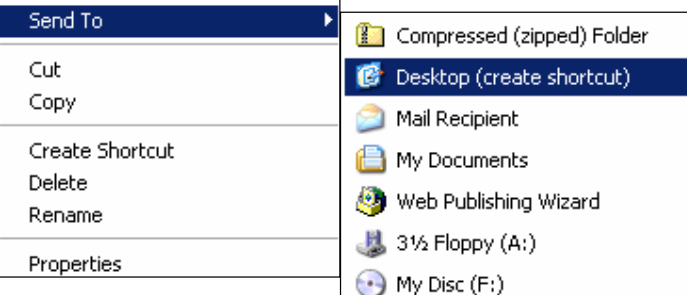

Bấm chuột phải vào đối tượng và chọn **Send To / Desktop** (create shortcut)

#### **2.2. Tạo Shortcut cho các chương trình chạy vào lúc khởi động Windows**

Có nhiều cách để tạo Shortcut cho các chương trình chạy vào lúc Windows khởi động, sau đây là một cách đơn giản nhất:

 Bạn bấm chuột phải lên thanh Taskbar, chọn **Properties / Start menu / Classic Start menu / Customize... / Add,** cửa sổ lựa chọn chương trình xuất hiện:

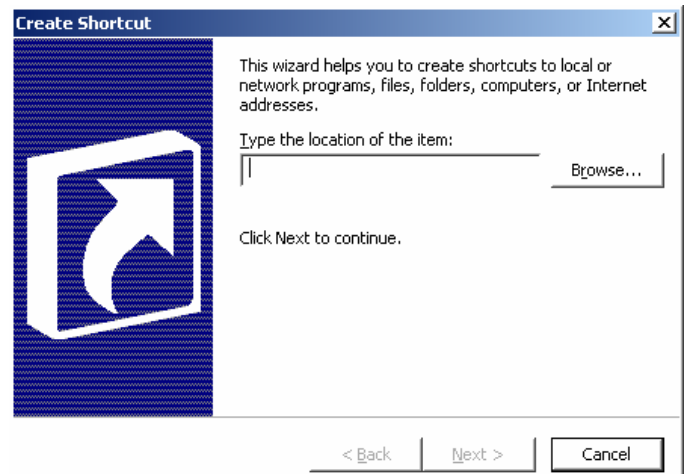

Lựa chọn chương trình cần tạo Shortcut

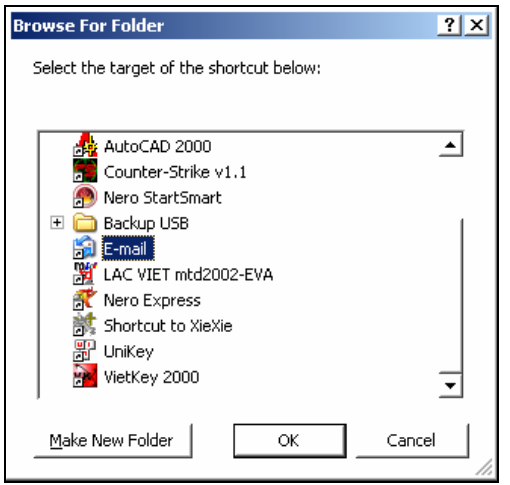

 Hộp thoại lựa chọn vị trí trên thực đơn Start xuất hiện, bạn chọn nhóm **Startup**

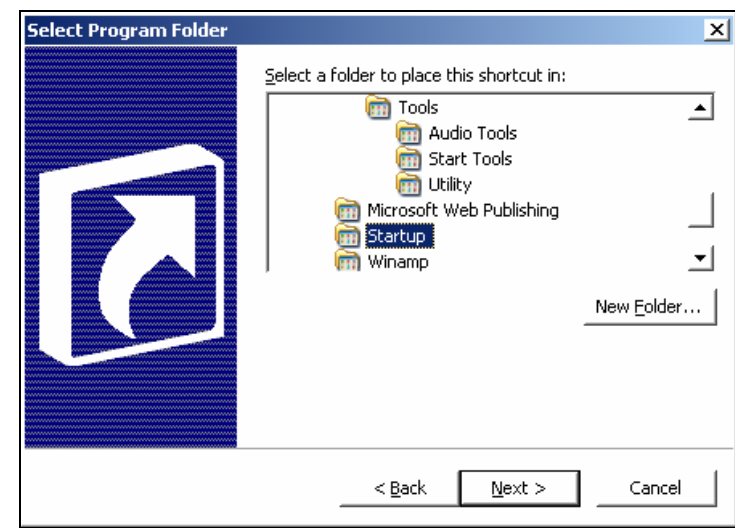

*Biên soạn: Lê Khắc Quyền - quyensp@yahoo.com* 25

## **Bài 3: Control panel**

#### **1. Giới thiệu Control panel**

Control Panel chứa các chức năng cài đặt phần mềm, thiết lập âm thanh, cấu hình cho Windows. Sau đây là ý nghĩa một số biểu tượng trong Control Panel.

Để truy cập vào Control panel, bạn kích chuột vào nút **Start**, chọn **Control Panel,** của sổ Control panel xuất hiện như sau:

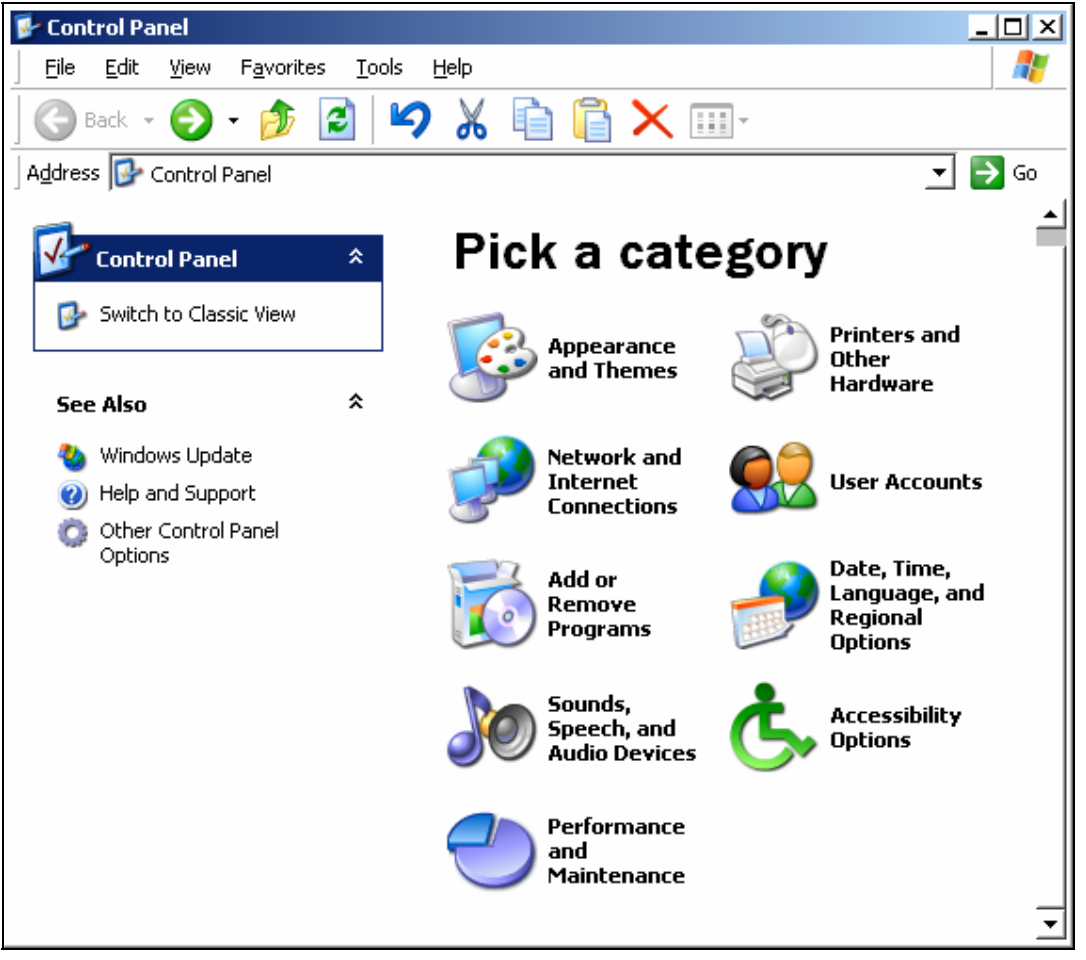

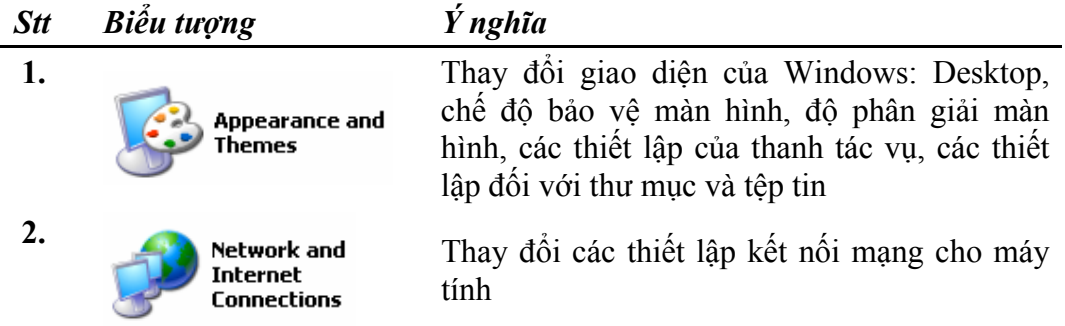

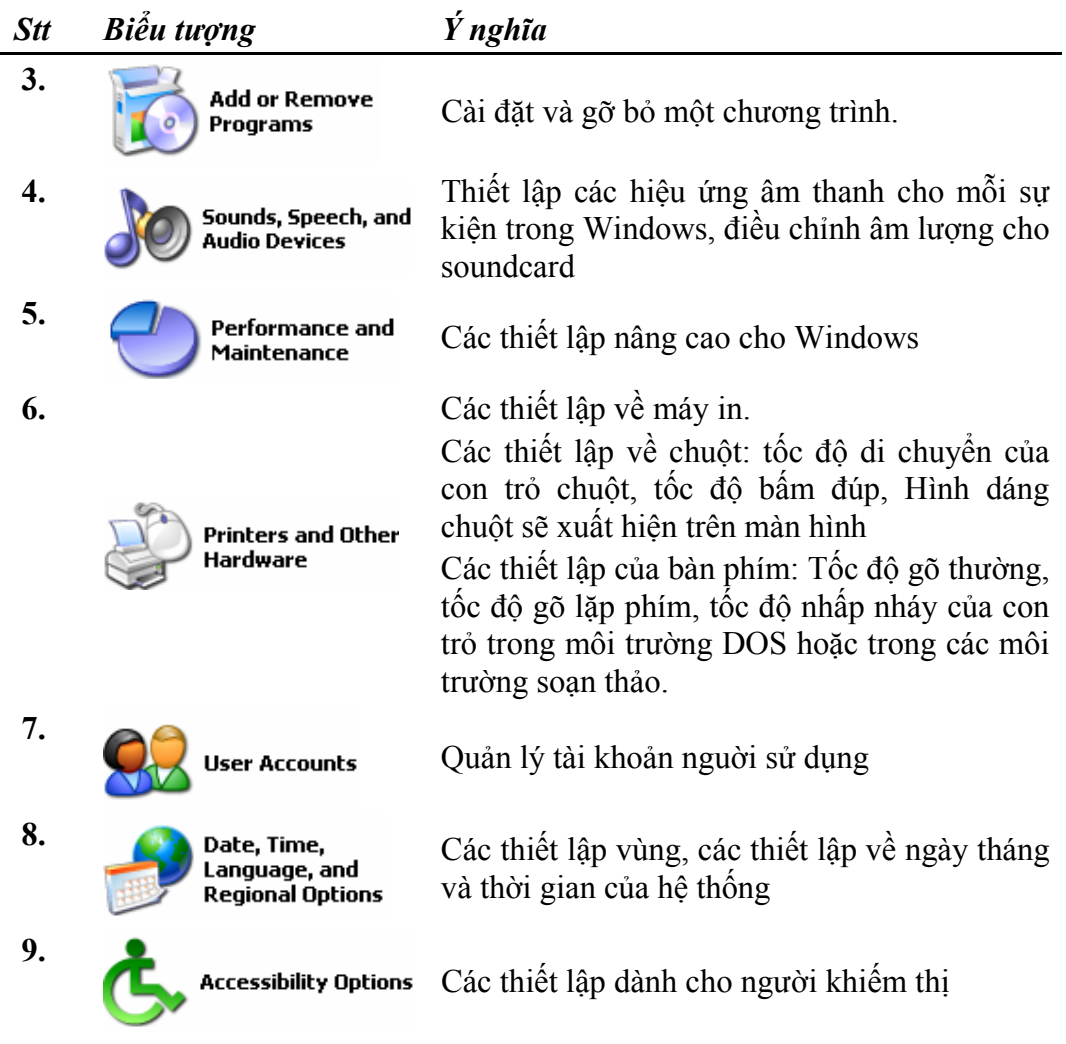

## **2. Thay đổi giao diện của Windows**

Để thay đổi giao diện của Windows, trong Control Panel, bạn kích chuột vào

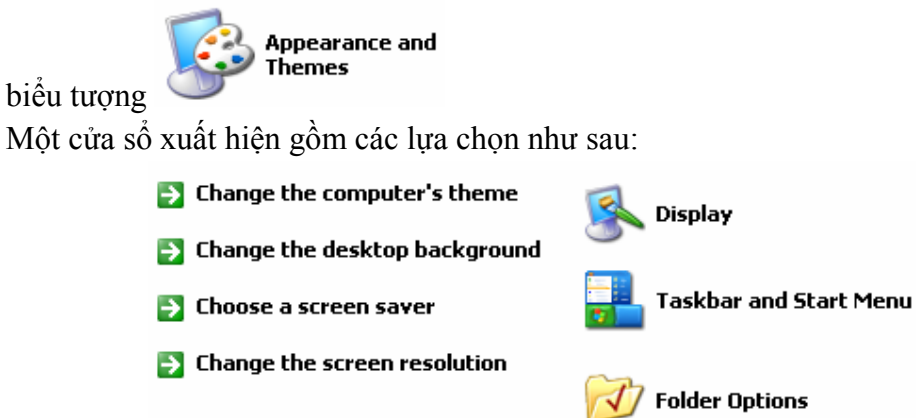

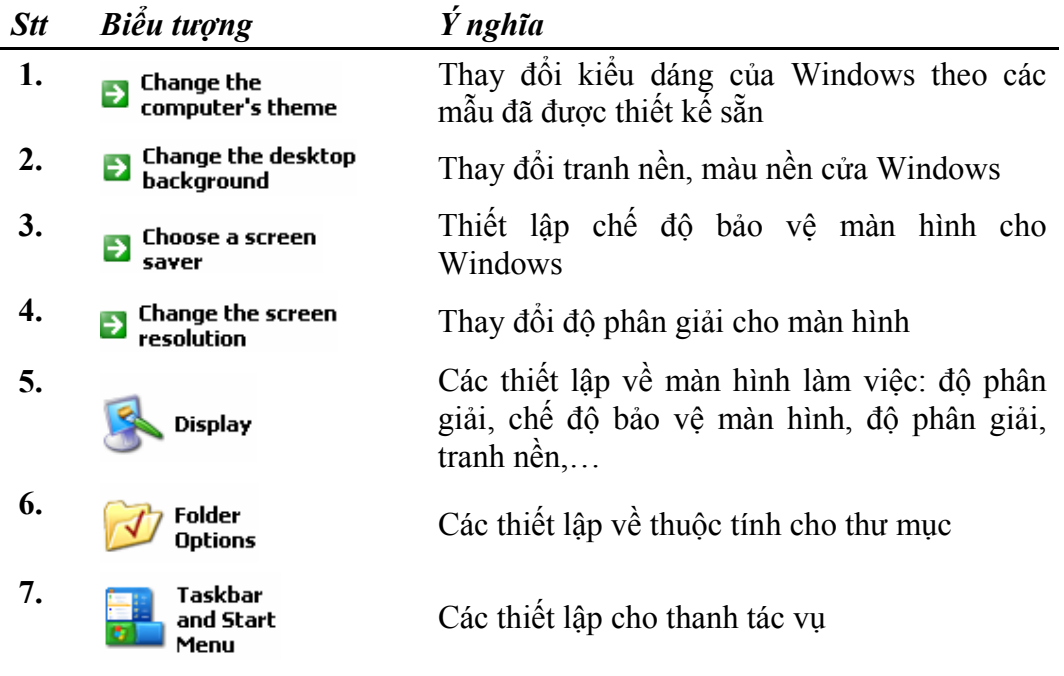

#### **2.1. Thay đổi hiệu ứng âm thanh cho các sự kiện trong Windows**

Để thay đổi các thiết lập về âm thanh của Windows, trong Control Panel, bạn

**Sounds, Speech, and Audio Devices** 

kích chuột vào biểu tượng

Một cửa sổ xuất hiện gồm các lựa chọn như sau:

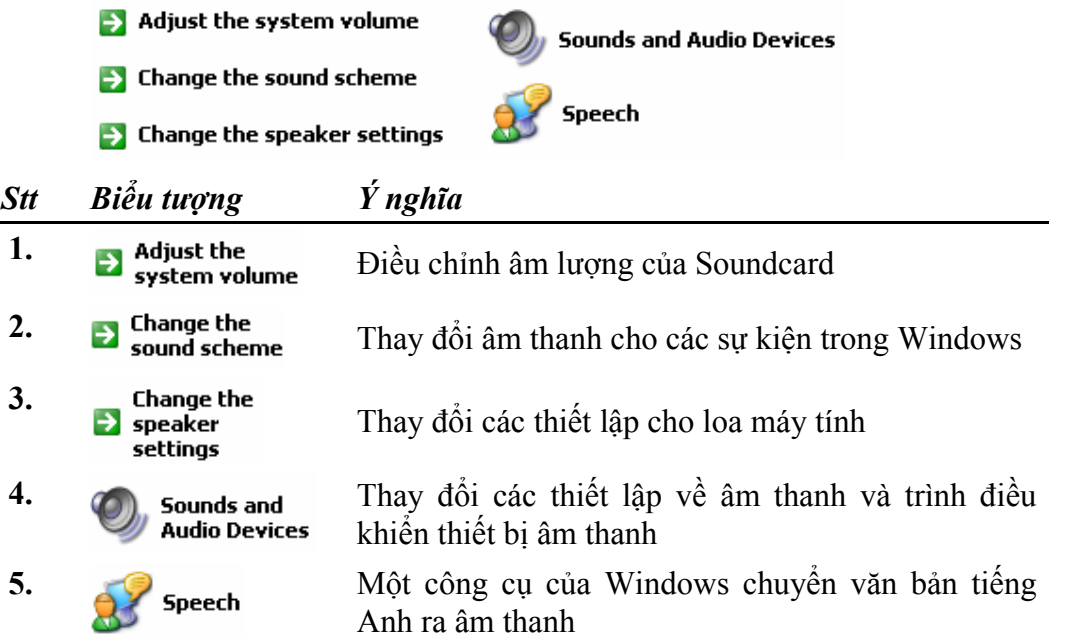

#### **2.2. Quản lí tài khoản người sử dụng**

Để thay đổi, bổ sung tài khoản người sử dụng, trong Control Panel, bạn kích

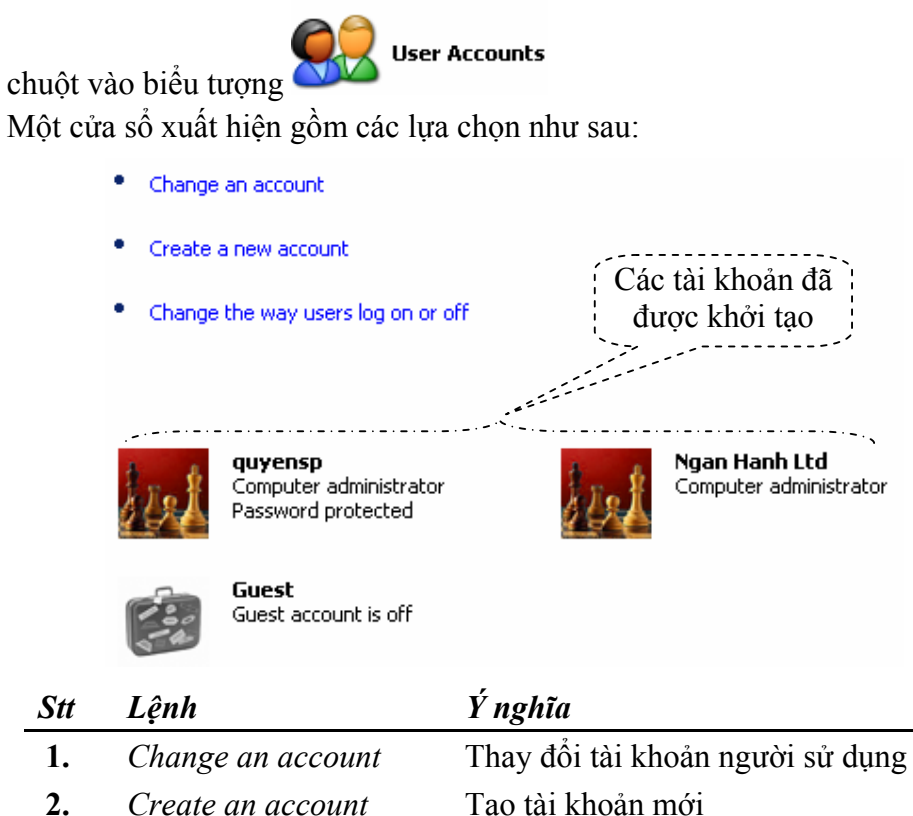

**3.** *Change the way users log on or off*  Thay đổi cách đăng nhập hoặc kết thúc làm việc với Windows (đăng xuất)

Windows XP thường tạo sẵn một tài khoản tên là **Guest.** Theo mặc định, tài khoản này không được kích hoạt để sử dụng. Sử dụng tài khoản **Guest** để đăng nhập vào Windows, bạn không thể thay đổi được các thiết lập về hệ thống, bạn cũng không thể cài đặt hoặc gỡ bỏ các phần mềm trong Windows.

Để kích hoạt tài khoản **Guest,** bạn kích chuột vào biểu tượng

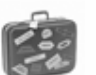

Guest Guest account is off

Một hộp thoại xuất hiện như sau:

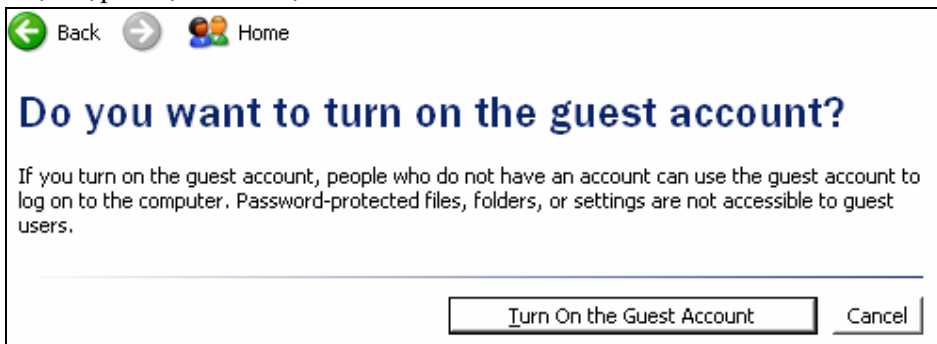

Kích chuột vào nút **Turn On the Guest Account** 

Để thay đổi các thiết lập cho một tài khoản, bạn kích chuột vào tài khoản đó, một hộp thoại xuất hiện như sau:

![](_page_29_Picture_362.jpeg)

## **2.3. Thay đổi các thiết lập vùng, ngày tháng**

Để thay đổi các thiết lập về ngày tháng, thiết lập vùng địa lý, trong Control

![](_page_29_Picture_6.jpeg)

Panel, bạn kích chuột vào biểu tượng Một cửa sổ xuất hiện gồm các lựa chọn như sau:

![](_page_30_Picture_415.jpeg)

## **2. Cài đặt và gỡ bỏ phần mềm**

#### **2.1. Cài đặt phần mềm**

Để một phần mềm chạy được trong môi trường Windows, thông thường phần mềm đó phải được tiến hành cài đặt (Install). Đa số các phần mềm đều có tệp cài đặt được đặt tên là **Setup.exe** hoặc **Install.exe**.

- Để cài đặt một phần mềm, bạn chỉ cần mở đĩa CD của phần mềm đó và chạy tệp **Setup.exe** hoặc tệp **Install.exe**
- Các bước tiếp theo bạn thực hiện theo hướng dẫn của phần mềm cài đặt. Thông thường, trong quá trình cài đặt bạn phải nhập vào mã số của phần mềm (Serial hoặc CD Key).

#### **2.2. Gỡ bỏ phần mềm**

Để xem danh mục các phần mềm đã được cài đặt trong máy tính của bạn, trong

![](_page_30_Picture_9.jpeg)

Control panel, bạn kích chuột vào biểu tượng Một cửa sổ xuất hiện gồm các lựa chọn như sau:

![](_page_31_Picture_144.jpeg)

Để gỡ bỏ một phần mềm đã được cài đặt, bạn thực hiện theo các bước sau:

 Kích chuột vào phần mềm cần gỡ bỏ. Ví dụ, nếu bạn cần gỡ bỏ phần mềm CHAT của Yahoo, khi bạn kích chuột vào phần mềm này, nút **Chang/Remove** sẽ xuất hiện như hình dưới:

![](_page_31_Picture_145.jpeg)

Bạn kích tiếp chuột vào nút **Change/Remove** để gỡ bỏ phần mềm.

## **Bài đọc thêm 3: Tối ưu hoá hoạt động của máy tính**

#### **1. Làm sạch ổ đĩa (Disk Cleanup)**

Sau một thời gian sử dụng máy tính, truy cập Internet, các tệp tin "rác" sẽ tích tụ lại trong máy tính của bạn. Dung lượng của các tệp rác có thể lên đến vài trêm MB. Windows thường chứa các tệp rác trong các thư mục:

**C:\Temp**; **C:\Windows\Temp**. Ngoài ra , mỗi tài khoản cá nhân của Windows XP cũng được dành riêng 2 thư mục để chứa "rác".

Ví dụ: Tài khoản **quyensp** sẽ được dành riêng hai thư mục chứa rác là:

**C:\Documents and Settings\quyensp\Local Settings\Temporary Internet Files** 

Và :

#### **C:\Documents and Settings\quyensp\Local Settings\Temp**

Trong đó, thư mục **Local Settings** là thư mục ẩn.

Để don dẹp "rác" trong máy tính của ban, bạn thực hiện theo các bước sau:

 Kích chuột vào nút Start và lần lượt chọn **All Programs \ Accessories \ System Toos \ Disk Cleanup.** Một hộp thoại xuất hiện như sau:

![](_page_32_Picture_325.jpeg)

 Bạn chọn ổ đĩa cần dọn "rác" trong ô **Drivers** và kích chuột vào nút **OK.** Một hộp thoại tiến trình xuất hiện như sau:

![](_page_32_Picture_14.jpeg)

 Tiếp theo, một hộp thoại sẽ xuất hiện liệt kê các loại "rác" hiện có trong máy tính của ban:

![](_page_33_Picture_112.jpeg)

 Bạn kích chuột đánh dấu vào các loại rác trong hộp thoại, sau đó kích chuột vào nút OK để dọn "rác".

## **2. Tắt các ứng dụng bị treo**

Để tắt các ứng dụng bị treo, nhấn tổ hợp phím Ctrl + Alt + Del, danh sách các phần mềm đang chạy sẽ xuất hiện trong hộp thoại sau:

![](_page_33_Picture_113.jpeg)

- Đối với các chương trình đang chạy bình thường thì cột **Status** sẽ là **Running**
- Đối với các ứng dụng bị treo thì cột **Status** sẽ là **NoResponse**
- Để tắt ứng dụng bị treo, bạn kích chuột vào ứng dụng đó và kích tiếp chuột vào nút **End Task**